3745 Communication Controller Models A 3746 Expansion Unit Model 900 3746 Nways Multiprotocol Controller Model 950

# Service Processor and Network Node Processor Service User's Guide

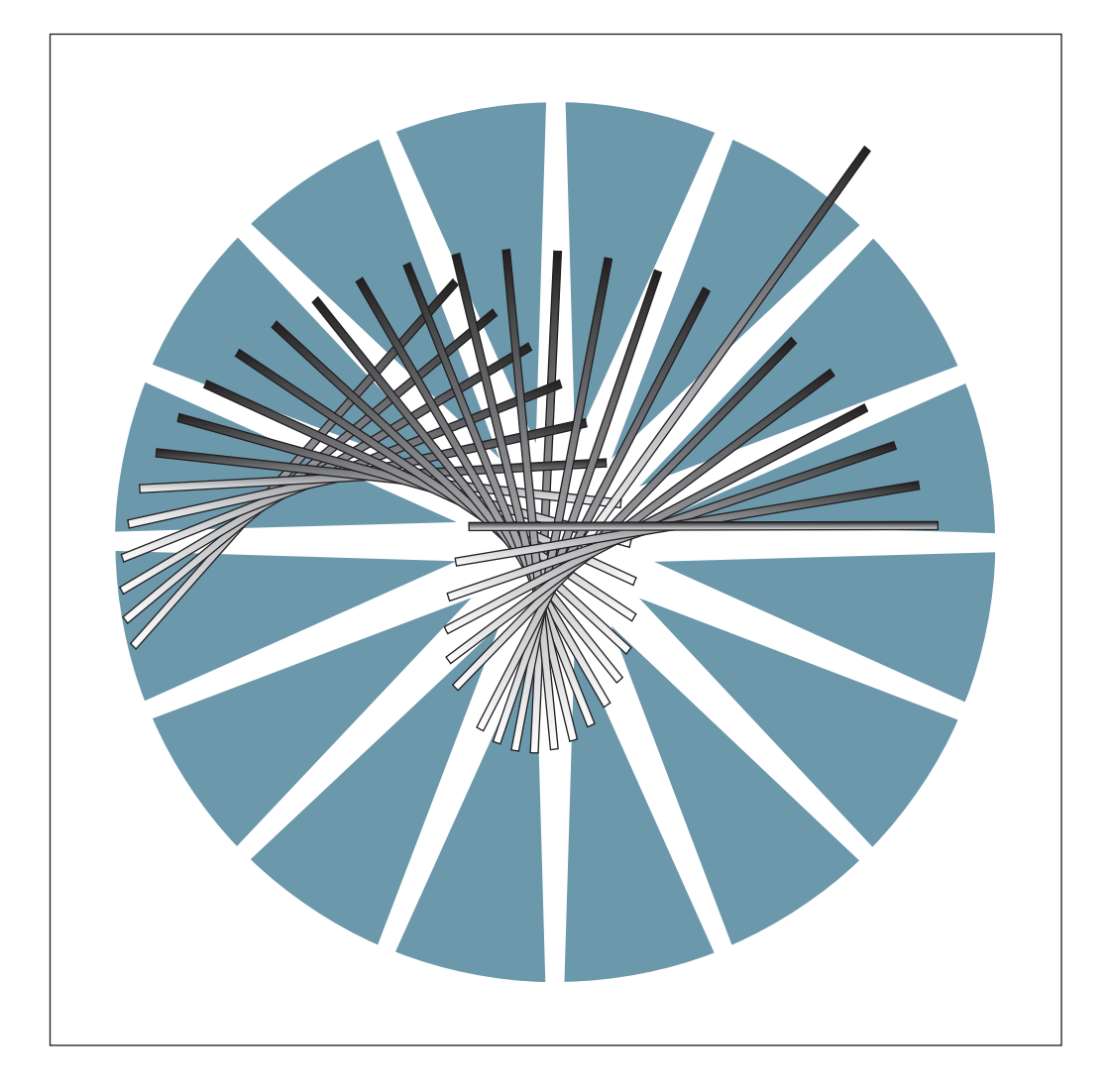

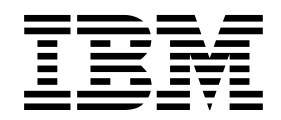

3745 Communication Controller Models A 3746 Expansion Unit Model 900 3746 Nways Multiprotocol Controller Model 950

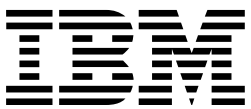

# Service Processor and Network Node Processor Service User's Guide

#### **Note!**

Before using this information and the product it supports, be sure to read the general information under "Notices" on page vii.

#### **First Edition (October 1998)**

The information contained in this manual is subject to change from time to time. Any such changes will be reported in subsequent revisions.

Order publications through your IBM representative or the IBM branch office serving your locality. Publications are not stocked at the address given below.

A form for readers' comments appears at the back of this publication. If the form has been removed, address your comments to:

IBM France Centre d'Etudes et Recherches Service 0798 - BP 79 06610 La Gaude France

- FAX: 33 4 93 24 77 97
- IBM Internal Use: LGERCF at IBMFR
- Internet: lgercf@fr.ibm.com

When you send information to IBM, you grant IBM a non-exclusive right to use or distribute the information in any way it believes appropriate without incurring any obligation to you.

#### **Copyright International Business Machines Corporation 1998. All rights reserved.**

Note to U.S. Government Users — Documentation related to restricted rights — Use, duplication or disclosure is subject to restrictions set forth in GSA ADP Schedule Contract with IBM Corp.

# **Contents**

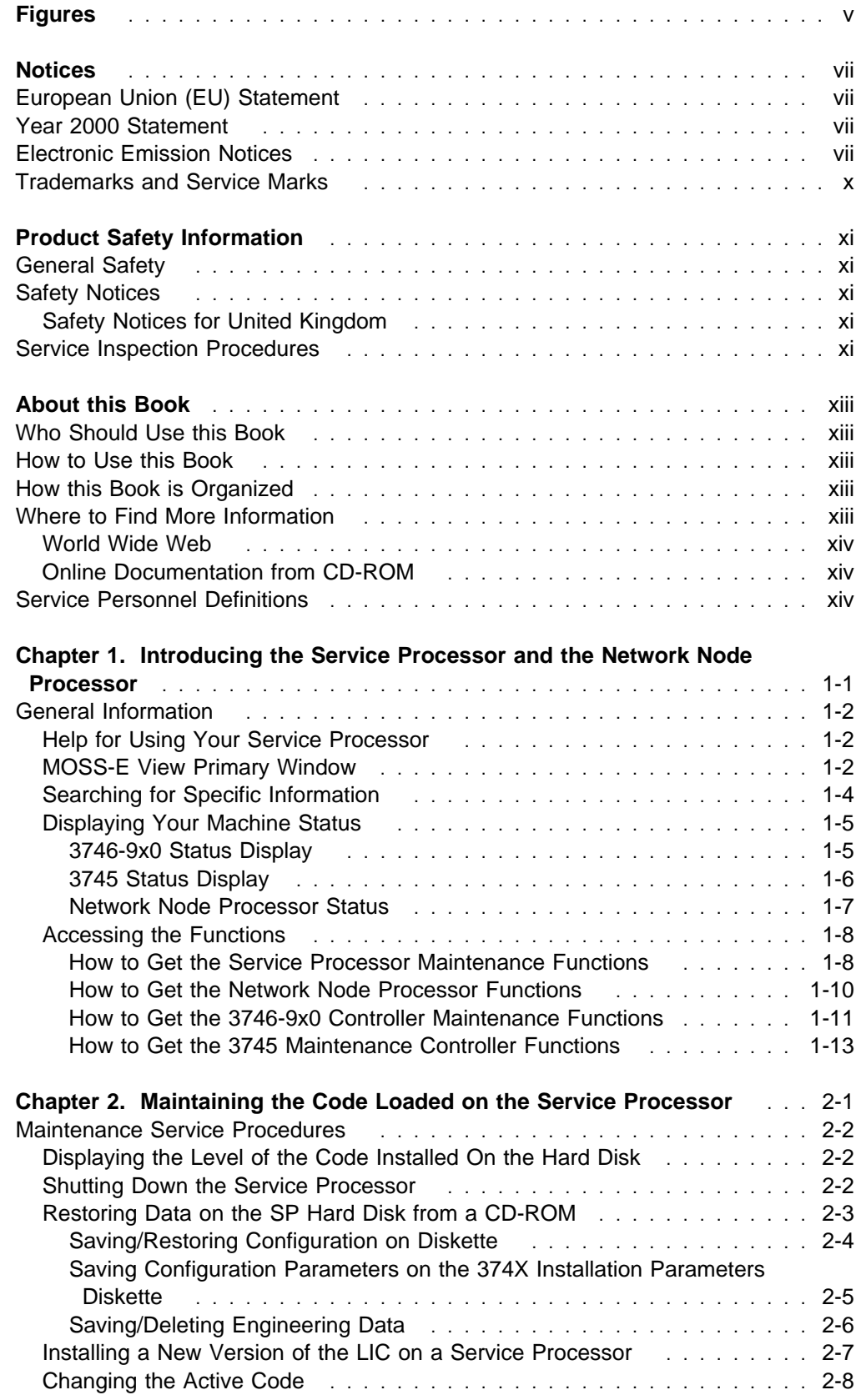

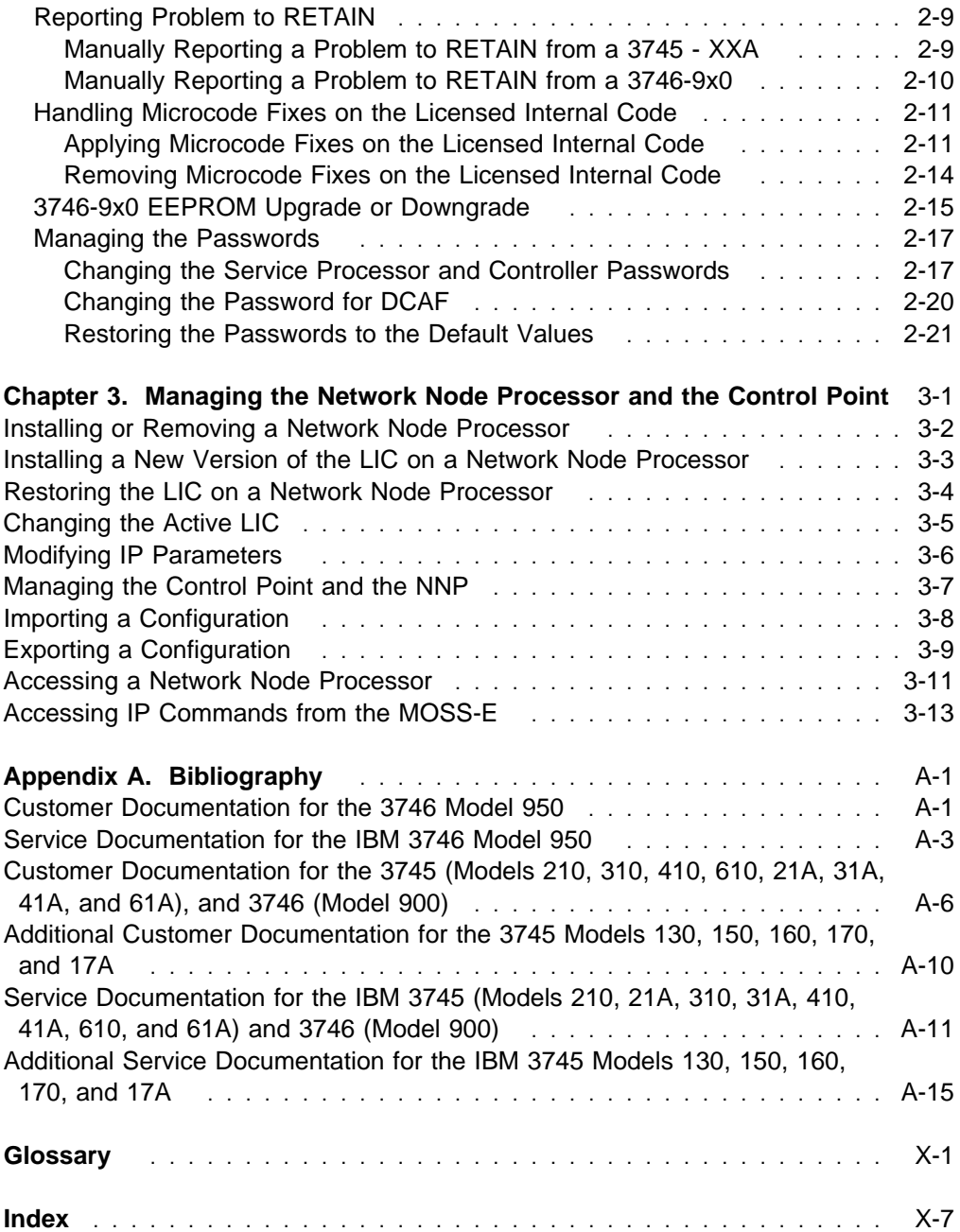

# **Figures**

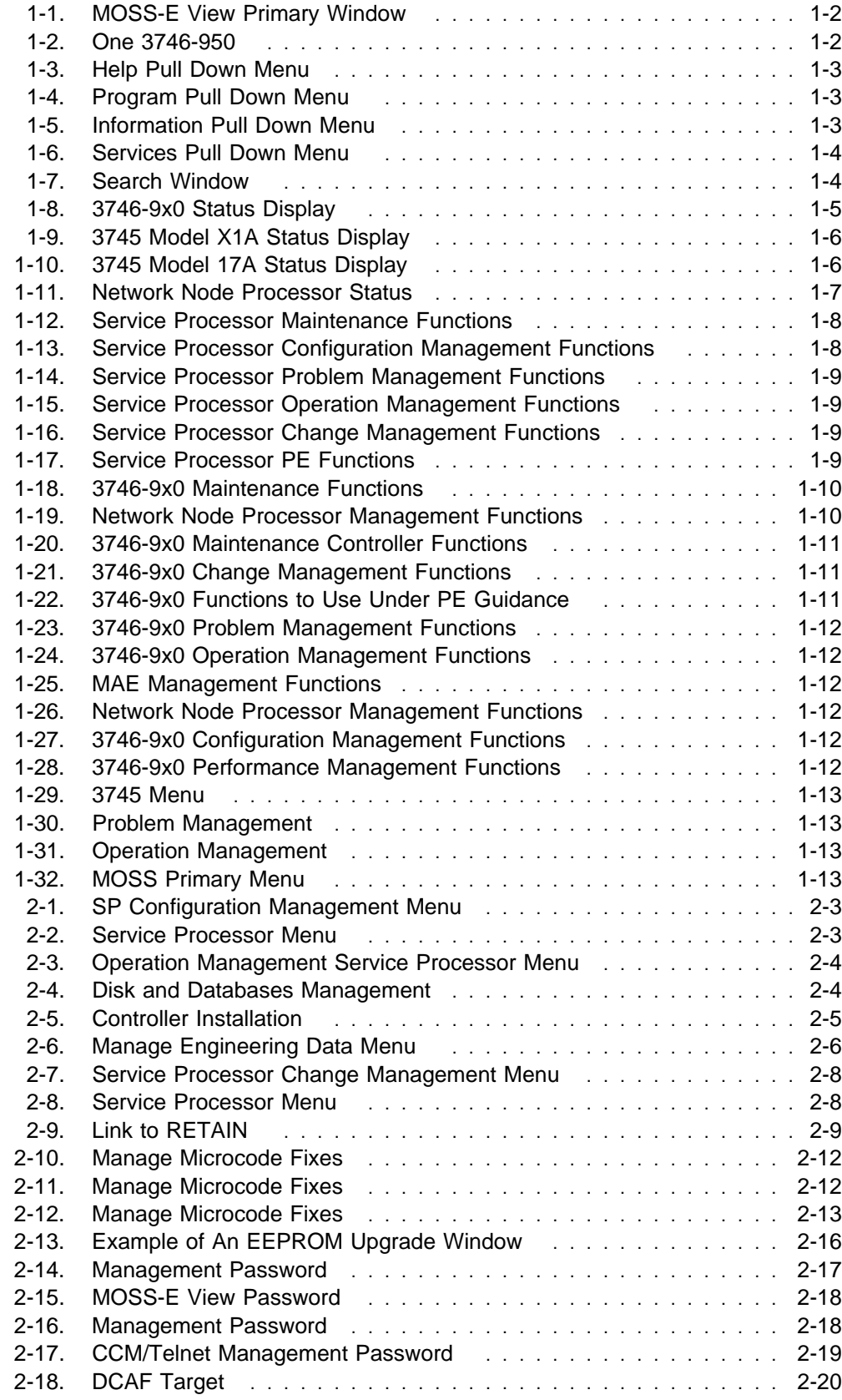

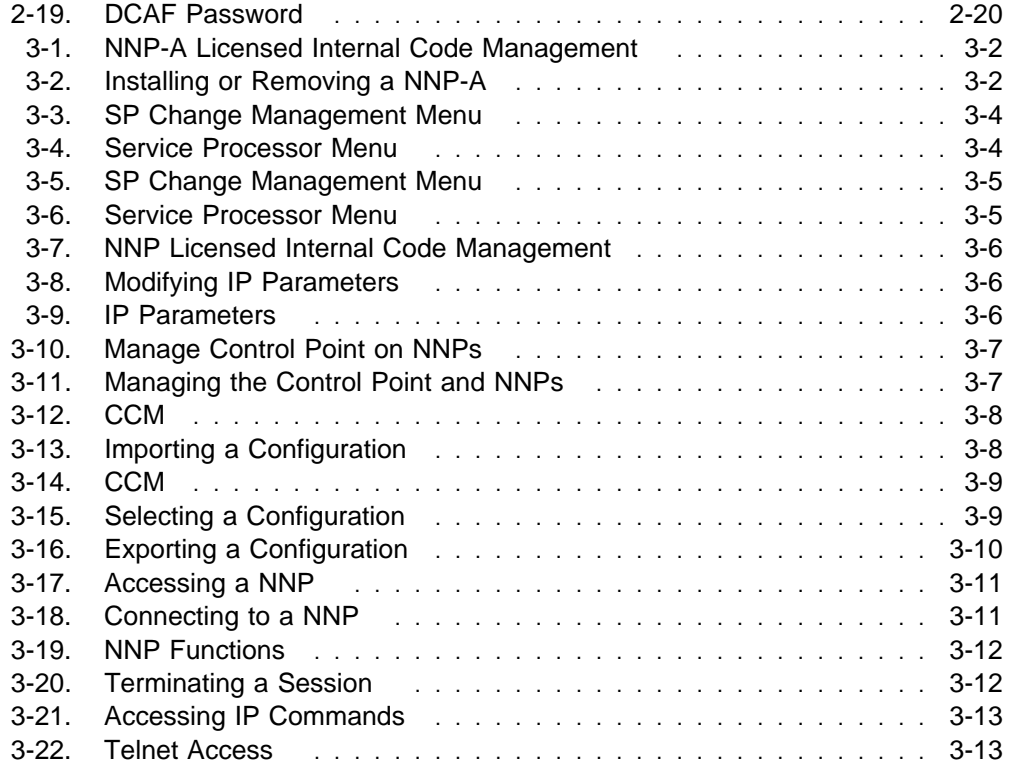

## **Notices**

References in this publication to IBM products, programs, or services do not imply that IBM intends to make these available in all countries in which IBM operates. Any reference to an IBM product, program, or service is not intended to state or imply that only IBM's product, program, or service may be used. Any functionally equivalent product, program, or service that does not infringe any of IBM's intellectual property rights may be used instead of the IBM product, program, or service. Evaluation and verification of operation in conjunction with other products, except those expressly designated by IBM, is the user's responsibility.

IBM may have patents or pending patent applications covering subject matter in this document. The furnishing of this document does not give you any license to these patents. You can send license inquiries, in writing, to the IBM Director of Licensing, IBM Corporation, 500 Columbus Avenue, Thornwood, New York 10594, U.S.A.

## **European Union (EU) Statement**

This product is in conformity with the protection requirements of EU Council Directive 89/336/EEC on the approximation of the laws of the Member States relating to electromagnetic compatibility. IBM can not accept responsibility for any failure to satisfy the protection requirements resulting from a non-recommended modification of the product, including the fitting of non-IBM option cards.

#### **Year 2000 Statement**

This product is Year 2000 ready. When used in accordance with its associated documentation, it is capable of correctly processing, providing, and/or receiving date data within and between the 20th and 21st centuries, provided all other products (for example, software, hardware, and firmware) used with the product properly exchange accurate date data with it.

For more information, refer to:

**http://www.ibm.com/year2000**

## **Electronic Emission Notices**

#### **Federal Communications Commission (FCC) Statement**

**Note:** This equipment has been tested and found to comply with the limits for a Class A digital device, pursuant to Part 15 of the FCC Rules. These limits are designed to provide reasonable protection against harmful interference when the equipment is operated in a commercial environment. This equipment generates, uses, and can radiate radio frequency energy and, if not installed and used in accordance with the instruction manual, may cause harmful interference to radio communications. Operation of this equipment in a residential area is likely to cause harmful interference, in which case the user will be required to correct the interference at his own expense.

Properly shielded and grounded cables and connectors must be used in order to meet FCC emission limits. IBM is not responsible for any radio or television interference caused by using other than recommended cables and connectors or by unauthorized changes or modifications to this equipment. Unauthorized changes or modifications could void the user's authority to operate the equipment.

This device complies with Part 15 of the FCC Rules. Operation is subject to the following two conditions: (1) this device may not cause harmful interference, and (2) this device must accept any interference received, including interference that may cause undesired operation.

#### **Industry Canada Compliance Statement**

This Class A digital apparatus meets all requirements of the Canadian Interference-Causing Equipment Regulations.

#### **Avis de conformité aux normes d'Industrie Canada**

Cet appareil numérique de la classe A respecte toutes les exigences du Règlement sur le matériel brouilleur du Canada.

#### **Japanese Voluntary Control Council For Interference (VCCI) Statement**

This equipment is in the 1st Class category (information equipment to be used in commercial and/or industrial areas) and conforms to the standards set by the Voluntary Control Council for Interference by Information Technology Equipment aimed at preventing radio interference in commercial and industrial areas.

Consequently, when used in a residential area or in an adjacent area thereto, radio interference may be caused to radios and TV receivers, and so on.

Read the instructions for correct handling.

#### **Power Line Harmonics (JEIDA) Statement**

The guidelines of power line harmonics required by JEIDA are satisfied.

#### **Korean Communications Statement**

Please note that this device has been approved for business purpose with regard to electromagnetic interference. If you find this is not suitable for your use, you may exchange it for a non-business one.

#### **New Zealand Radiocommunications (Radio) Regulations**

Attention: This is a Class A product. In a domestic environment this product may cause radio interference in which case the user may be required to take adequate measures.

#### **Taiwanese Class A Warning Statement**

This is a Class A product. In a domestic environment this product may cause radio interference in which case the user will be required to take adequate measures.

警告使用者:<br>這是甲類的資訊產品,在 居住的環境中使用時,可 能會造成射頻干擾,在這 種情況下,使用者會被要 求採取某些適當的對策。

## **Trademarks and Service Marks**

The following terms, denoted by an asterisk (\*), used in this publication, are trademarks or service marks of IBM Corporation in the United States or other countries:

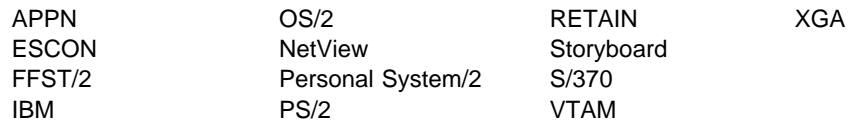

The following terms, denoted by a double asterisk (\*\*), used in this publication, are trademarks of other companies:

SX (Intel Corporation) Pentium (Intel Corporation)

# **Product Safety Information**

#### **General Safety**

This product meets IBM safety standards.

#### **Safety Notices**

For Safety Notices refer to IBM 3745 Communication Controller All Models, IBM 3746 Expansion Unit Model 900, IBM 3746 Nways Multiprotocol Controller Model 950, Safety Information, GA33-0400

#### **Safety Notices for United Kingdom**

- 1. The IBM 3746 Expansion Unit Model 900 and IBM 3746 Nways Multiprotocol Controller Model 950 are manufactured according to the International Safety Standard EN 60950 and as such are approved in the UK under the General Approval Number NS/G/1234/J/100003 for indirect connection to the public telecommunication network.
- 2. The network adapter interfaces housed within the IBM 3746 Expansion Unit Model 900 and IBM 3746 Nways Multiprotocol Controller Model 950 are approved separately, each one having its own independent approval number. These interface adapters, supplied by IBM, do not use or contain excessive voltages. An excessive voltage is one that exceeds 42.4 V peak ac or 60 V dc. They interface with the IBM 3746 Expansion Unit Model 900 and IBM 3746 Nways Multiprotocol Controller Model 950 using Safety Extra Low Voltages (SELV) only. In order to maintain the separate (independent) approval of the IBM adapters, it is essential that other optional cards, not supplied by IBM, do not use mains voltages or any other excessive voltages. Seek advice from a competent engineer before installing other adapters not supplied by IBM.

## **Service Inspection Procedures**

The Service Inspection Procedures help service personnel check whether the 3745/3746 conforms to IBM safety criteria. They have to be used each time the 3745/3746 safety is suspected. The Service Inspection Procedures section is located at the beginning of the:

- 3745 Communication Controller Models 210 to 61A Maintenance Information Procedures, SY33-2054
- 3745 Communication Controller Models 130 to 17A Maintenance Information Procedures, SY33-2070
- 3746-950 Service Guide, SY33-2108.
- 3746-900 Service Guide, SY33-2116.

The 3745/3746 areas and functions checked through service inspection procedures are:

- 1. External covers
- 2. Safety labels
- 3. Safety covers and shields
- 4. Grounding
- 5. Circuit breaker and protector rating
- 6. Input power voltage
- 7. Test of emergency power OFF/control power switch.
- 8. Power-ON indicator

## **About this Book**

## **Who Should Use this Book**

The IBM personnel using this book should be:

- Trained to service the Service Processor, IBM 3745 Communication Controller, 3746-900, and 3746-950.
- Familiar with the configuration of the 3745 Communication Controller, 3746-900, and 3746-950.
- Familiar with the SP and NNP service documentation.

#### **How to Use this Book**

This book provides procedures for installing and maintaining the microcode installed on a service processor and a network node processor. To ensure the efficency of the procedures:

- Read the instructions carefully before attempting to do them,
- Complete each step before going to the next one,
- Go through the chapters sequentially.

## **How this Book is Organized**

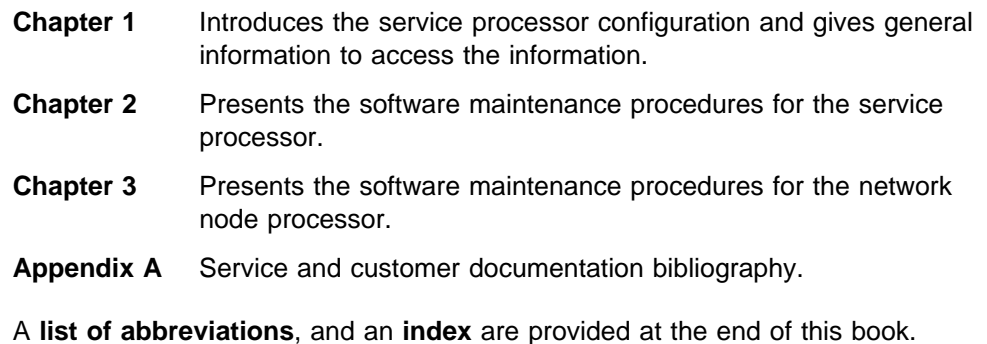

## **Where to Find More Information**

For a complete list of the Service Processor, 3745, 3746-900, and 3746-950 customer and service information manuals, see at the end of this manual. In this manual, references are made to the following publications:

Multiaccess Enclosure Installation and Maintenance Guide, SY33-2124 3746-950 Installation Guide, SY33-2107 3746-900 Installation Guide, SY33-2114

3745 Communication Controller Models 210 to 61A Maintenance Information Procedures, SY33-2054

3745 Communication Controller Models 130 to 17A Maintenance Information Procedures, SY33-2070

3746-950 Service Guide, SY33-2108

3746-900 Service Guide, SY33-2116

3745 Communication Controller Models A and 3746 Models 900 and 950: Planning Guide, GA33-0457

### **World Wide Web**

You can access the latest news and information about IBM network products, customer service and support, and microcode upgrades via the Internet at the URL: http://www.lagaude.ibm.com/3746pe

#### **Online Documentation from CD-ROM**

Starting at EC F12380 (and above), with the service processor is shipped a CD which contains the LIC and a copy of the 3746 web site. You will find from this web page, marketing, PE, and all information about CCP products.

To access this page:

- 1. Insert the CD into the CD disk drive of the SP.
- 2. From the MOSS-E primary menu, click on **Information**
- 3. Double click on **CD-ROM documentation**
- 4. Then if you want to display the CCP documentation, click on **Documentation**
- 5. Click on **La Gaude Information Development: Communication Controllers Information**

**Note:** To have the very last version of the web site, connect to Internet at: http://w3.lagaude.ibm.com/ccp/3746.htm

### **Service Personnel Definitions**

See the 3745 Communication Controller Models 210 to 61A Maintenance Information Procedures, SY33-2054, 3745 Communication Controller Models 130 to 17A Maintenance Information Procedures, SY33-2070, or the 3746-950 Service Guide, SY33-2108.

# **Chapter 1. Introducing the Service Processor and the Network Node Processor**

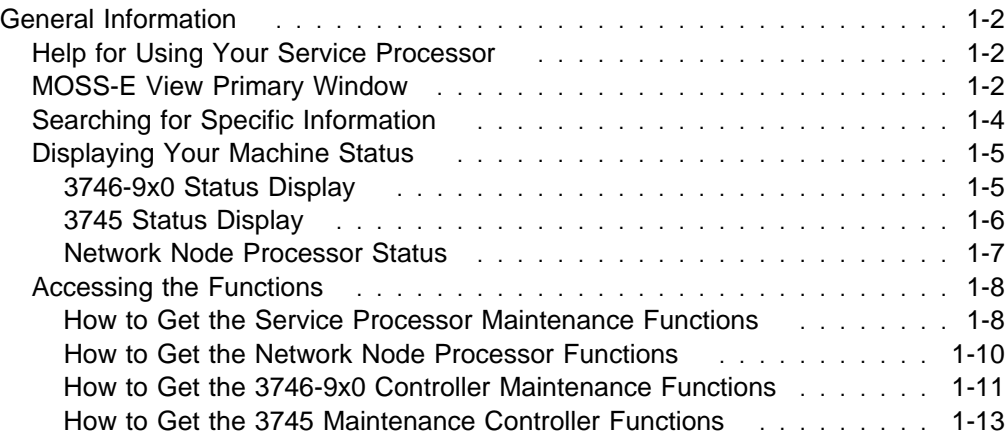

## **General Information**

## **Help for Using Your Service Processor**

There are **three** ways to access the **Help information** by clicking on:

- 1. The **Help** option of the **title bar** of the screen (example: see Figure 1-3 on page 1-3).
- 2. The **Help push button** (example: see Figure 1-7 on page 1-4).
- 3. An **input field** then pressing **F1** (example: input field "Search For" in Figure 1-7 on page 1-4).

## **MOSS-E View Primary Window**

Figure 1-1 shows the configuration of two communication controllers:

- 1. A 3745 X1A with a 3746-900 frame and a NNP installed
- 2. A 3745 X1A.

Figure 1-2 represents the configuration of one 3746-950 with a network node processor installed.

From these screens, clicking on Program , Information, or Help, you will get all the information to manage your controller. The other options will help you find specific information (see Figure 1-4 on page 1-3, Figure 1-5 on page 1-3, and Figure 1-3 on page 1-3).

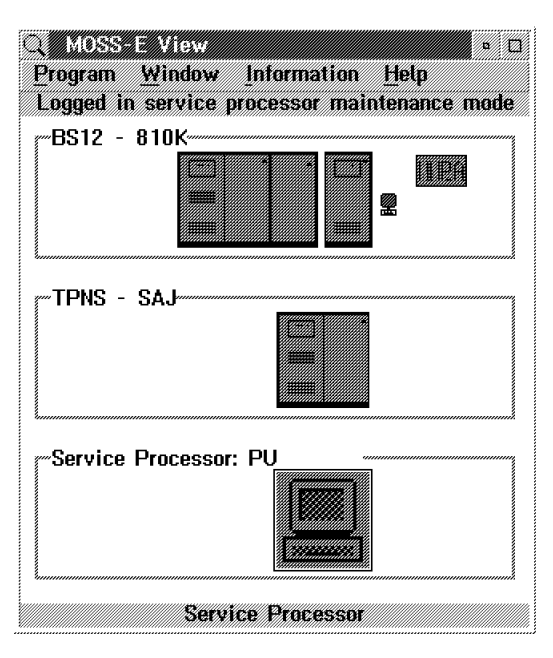

Figure 1-1. MOSS-E View Primary Window

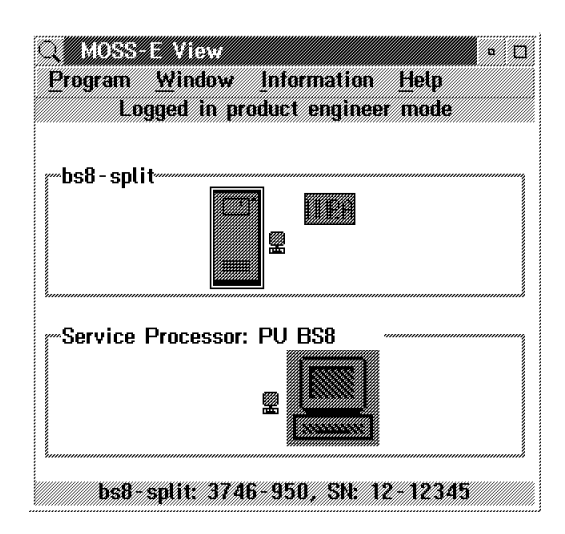

Figure 1-2. One 3746-950

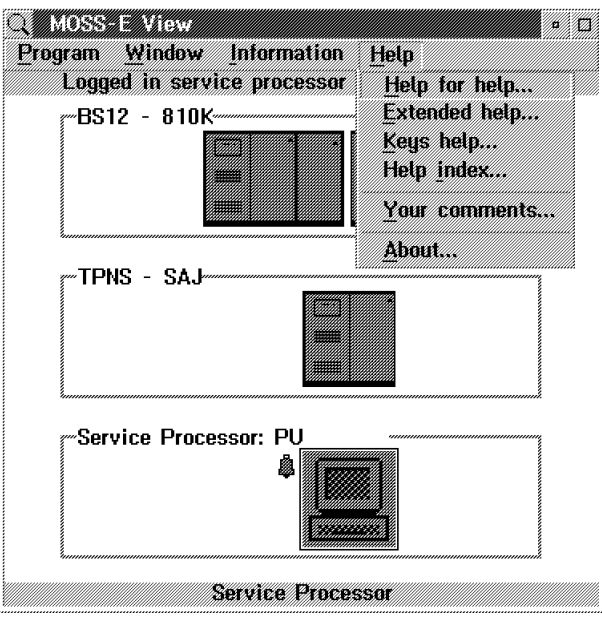

Figure 1-3. Help Pull Down Menu

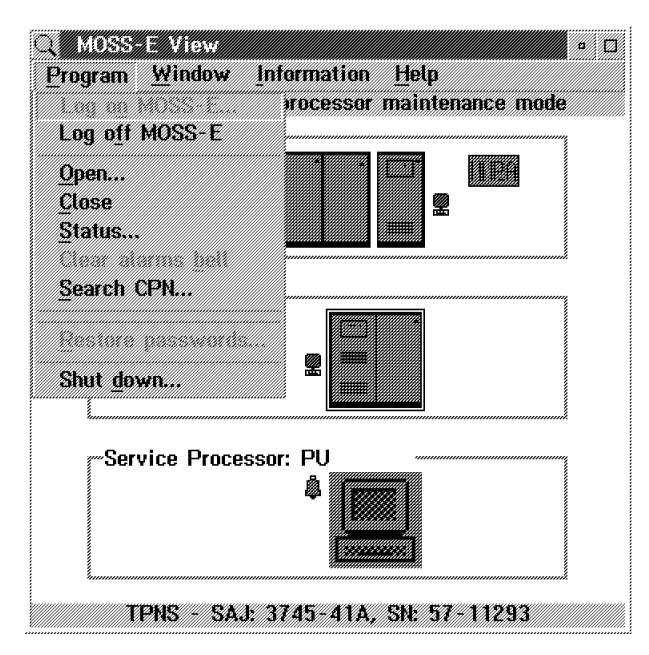

Program Window **Information BARA** Logged in service W **Contents...** ~DCS2 841k - Ver∯ Installing a controller... å Starting a controller... Servicing a controller... **APPN Unline books... ED-ROM Documentation...** tdossary... «Service Processor» meex tegend... enna anns an t-**Service Processor** 

<u>eli kulturalar</u>

**Santa Santa Barat Barat Barat Barat Barat Barat Barat Barat Barat Barat Barat Barat Barat Barat Barat Barat** 

Figure 1-5. Information Pull Down Menu

Figure 1-4. Program Pull Down Menu

## **Searching for Specific Information**

- 1. From the Help pull down menu (see Figure 1-3 on page 1-3), select **Help for Help.**
- 2. Click on **Services** on the title bar of the MOSS-E help panel.
- 3. Click on **Search** on the title bar of the search window
- 4. Enter your search **argument** to get all the occurrences in all the available online information.

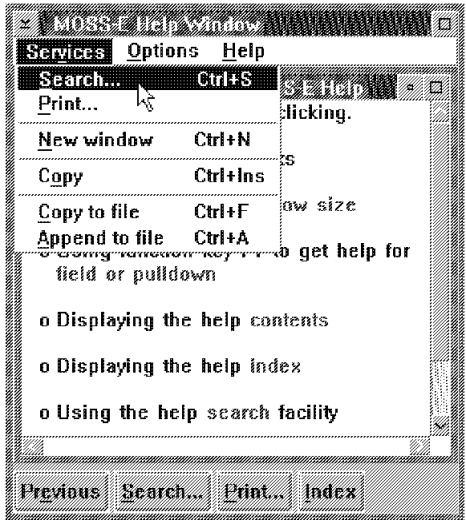

Figure 1-6. Services Pull Down Menu

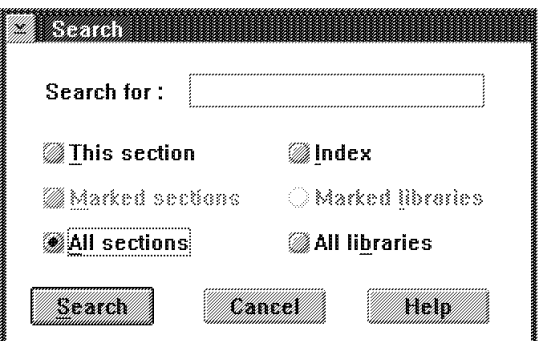

Figure 1-7. Search Window

## **Displaying Your Machine Status**

The first indication of the **machine status** is given by the **color** of the **3745 and the 3746-9x0 object icons**. To obtain the meaning of the colors do the following:

- 1. From the **Information pull down menu** click on **Legend** (see Figure 1-5 on page 1-3).
- 2. The meaning of the colors is now displayed in the MOSS-E legend window. **Scroll forward** to see the complete list of the colors.

At any time during IML, or while the system is operational you can display your machine status:

- 1. Click on the **3746-9x0** or **3745 object** icon using the **right button** of the mouse
- 2. Click on **status** pulldown option, the following screens are displayed (see Figure 1-8 for the 3746-9x0 and Figure 1-9 on page 1-6 or Figure 1-10 on page 1-6 for the 3745 X1A or 17A).

#### **3746-9x0 Status Display**

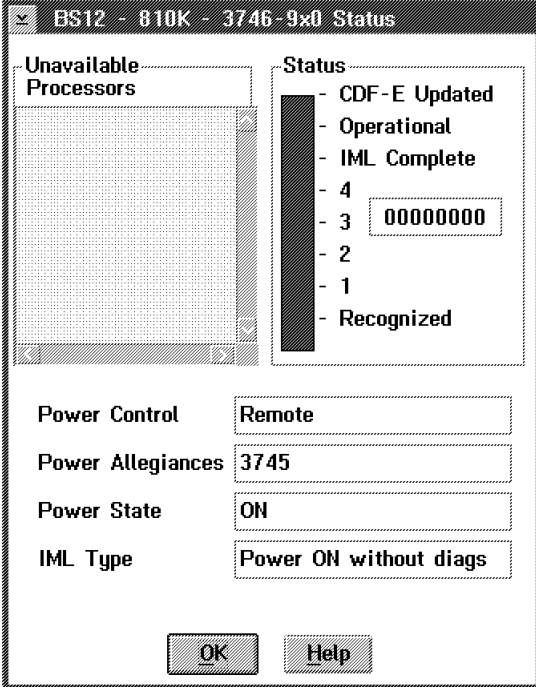

Figure 1-8. 3746-9x0 Status Display

# **3745 Status Display**

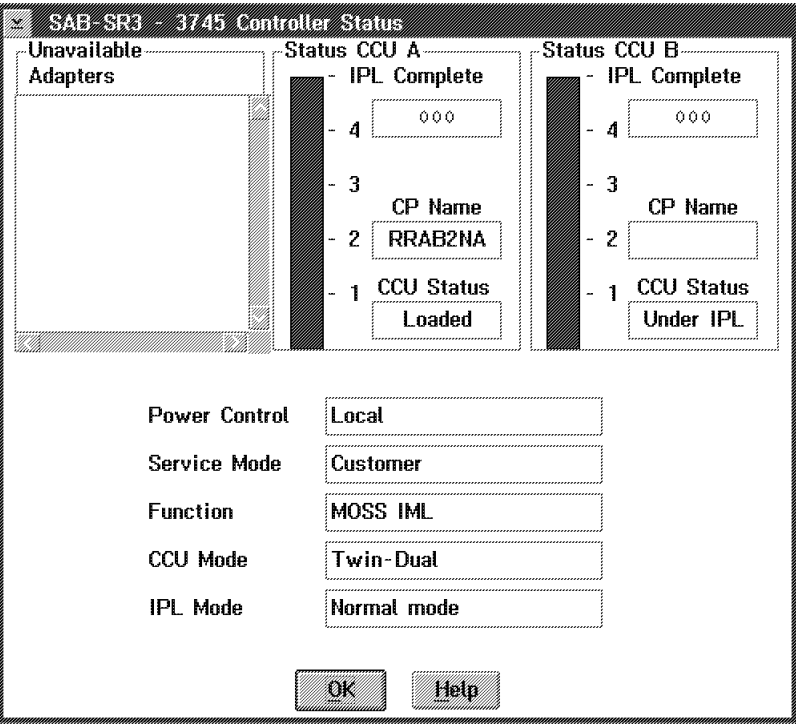

Figure 1-9. 3745 Model X1A Status Display

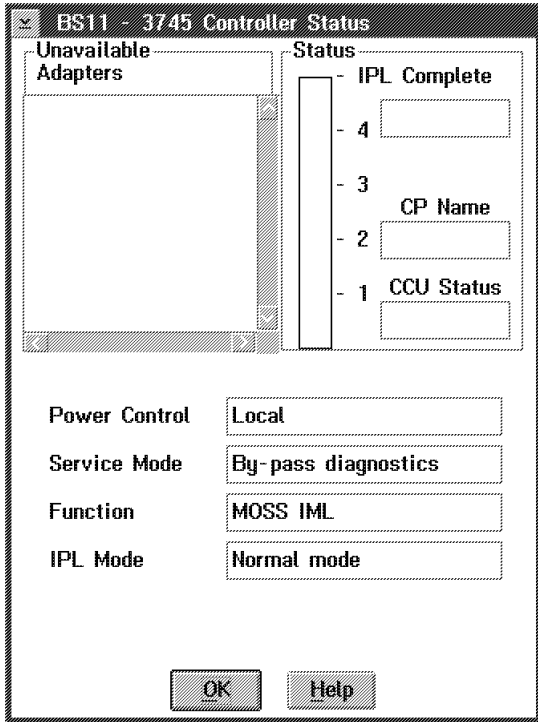

Figure 1-10. 3745 Model 17A Status Display

#### **Network Node Processor Status**

The color of the network node processor icon gives the status of the nnp-a. This information can be obtained on-line from the information pulldown menu when selecting 'Legend'. Top to bottom the icon's color is: transparent, grey, blue, purple, white, and green.

|               | <b>MARK AND RESIDENT AND RESIDENT</b><br>Services Options Help                                                                                                    | KB. |  |  |
|---------------|----------------------------------------------------------------------------------------------------|-----|--|--|
| $\frac{1}{2}$ |                                                                                                    |     |  |  |
|               | Network Node Processor A installed.                                                                                                    |     |  |  |
|               | There is no connection between the service processor and the network node:<br>processor.                                                                                      |     |  |  |
|               | The connection between the service procssor and the network node processor.<br>is OK. The network node processor is in a standby state: the control point must<br>be started. |     |  |  |
|               | The control point is waiting for communication with the communication with the<br>3746 network node.                                                                          |     |  |  |
|               | The control point is being started and the configuration is being activated.                                                                                                  |     |  |  |
|               | The control point has been successfully started and the configuration.<br>has been activated.                                                                                 |     |  |  |
| Previous      | Search Print<br>an est                                                                                                    |     |  |  |

Figure 1-11. Network Node Processor Status

## **Accessing the Functions**

#### **Note**

All maintenance functions are identified by an **(M)** preceding the text (example: see Figure 1-13 function "(M) Manage 3745/3746-900 Installation/Removal").

#### **How to Get the Service Processor Maintenance Functions**

- 1. Enter the **Service Processor Maintenance** password on the signon menu (default password: IBM3745 or ask the customer if a specific password has been defined).
- 2. Double click on the **Service Processor object icon** , you will get the following screen:

| Options<br>unet on       |                                    |
|--------------------------|------------------------------------|
| Configuration Management |                                    |
| Problem Management       |                                    |
| Operation Management     |                                    |
| <b>Change Management</b> |                                    |
| Manage Ethernet Bridge   |                                    |
|                          | Functions to Use Under PE Guidance |

Figure 1-12. Service Processor Maintenance Functions

3. Click on Configuration Management, Operation Management, Problem Management, or Change Management to get the list of all the functions available.

| Bartunek                                      |  |
|-----------------------------------------------|--|
| Configuration Management                      |  |
| <b>SP</b> Customization                       |  |
| <b>Customize DCAF Target Settings</b>         |  |
| Install 3746 and NNP LIC on SP hard disk      |  |
| [M] Manage 3745/3746-9x0 Installation/Removal |  |

Figure 1-13. Service Processor Configuration Management Functions

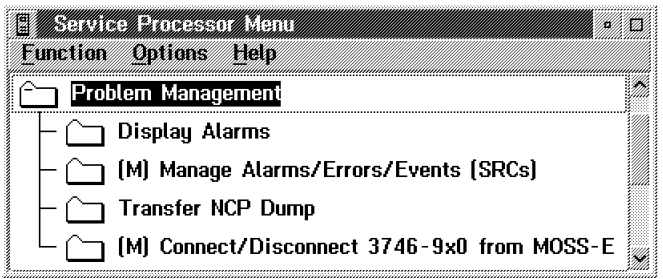

Figure 1-14. Service Processor Problem Management Functions

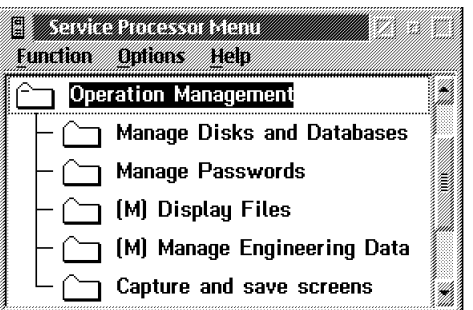

Figure 1-15. Service Processor Operation Management Functions

| <b>WE ARE A SERVE AND A SERVE AND A POST</b><br><b>Outlons</b> Hein<br><b>BACKBACK</b> |  |
|----------------------------------------------------------------------------------------|--|
| Change Management                                                                      |  |
| Switch to non-active version                                                           |  |
| Update SP (& NNP) LIC on non-active version                                            |  |
| Restore SP (& NNP) LIC on non-active version                                           |  |
| Manage Microcode Changes                                                               |  |
| Change Active Code                                                                     |  |
| [M] Manage Microcode Fixes                                                             |  |

Figure 1-16. Service Processor Change Management Functions

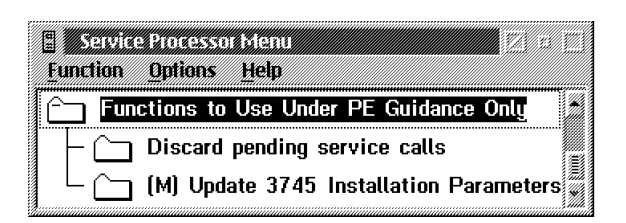

Figure 1-17. Service Processor PE Functions

#### **How to Get the Network Node Processor Functions**

- 1. Enter the **Service Processor Maintenance** password on the signon menu (default password: IBM3745 or ask the customer if a specific password has been defined).
- 2. Double click on the **3746-900 or 3746-950 object icon** , you will get the following screen:

| Function Options Help    | <b><i>MARK AND RESIDENCE AND RESIDENCE AND RESIDENCE AND RESIDENCE AND RESIDENCE AND RESIDENCE AND RESIDENCE AND RESIDENCE AND RESIDENCE AND RESIDENCE AND RESIDENCE AND RESIDENCE AND RESIDENCE AND RESIDENCE AND RESIDENCE AND R</i></b> |
|--------------------------|----------------------------------------------------------------------------------------------------|
|                          | <b>Configuration Management</b>                                                                                                    |
|                          | Problem Management                                                                                                    |
|                          | <b>Operation Management</b>                                                                                                    |
|                          | Network Node Processor (NNP) Management                                                                                                    |
|                          | MultiAccess Enclosure (MAE) Management                                                                                                    |
| <b>Change Management</b> |                                                                                                    |
|                          | Performance Management                                                                                                    |
|                          | Functions to Use Under PE Guidance Only                                                                                                    |

Figure 1-18. 3746-9x0 Maintenance Functions

3. Click on **Network Node Processor (NNP) Management**.

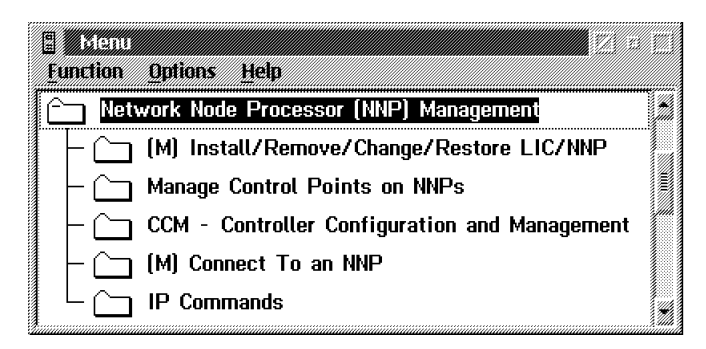

Figure 1-19. Network Node Processor Management Functions

#### **How to Get the 3746-9x0 Controller Maintenance Functions**

- 1. Enter the **Controller Maintenance** password on the signon menu (default password: IBM3745 or ask the customer if a specific password has been defined).
- 2. Double click on the **Controller 3746-9x0** object icon you will get the following screen:

| <b>WARDERS BEEN ALL AND A STATE OF A REAL PROPERTY OF A REAL PROPERTY OF A REAL PROPERTY.</b><br>unction Ontions Hein |  |
|----------------------------------------------------------------------------------------------------|--|
| <b>Configuration Management</b>                                                                                       |  |
| Problem Management                                                                                                    |  |
| Operation Management                                                                                                  |  |
| Network Node Processor (NNP) Management                                                                               |  |
| MultiAccess Enclosure (MAE) Management                                                                                |  |
| <b>Change Management</b>                                                                                              |  |
| Performance Management                                                                                                |  |
| Functions to Use Under PE Guidance Only                                                                               |  |

Figure 1-20. 3746-9x0 Maintenance Controller Functions

3. Click on **Configuration Management**, **Problem Management**, **Operation Management**, **Change Management**, **Performance Management**, or **Functions to Use Under PE Guidance** for details of the functions (see the following screens).

| mezna<br><i><b>Discovered</b></i> |  |
|-----------------------------------|--|
| <b>Change Management</b>          |  |
| <b>Change Active Code</b>         |  |
| [M] Upgrade/Downgrade EEPROM Code |  |

Figure 1-21. 3746-9x0 Change Management Functions

| une kan<br><b>DU ORS</b>                |  |
|-----------------------------------------|--|
| Functions to Use Under PE Guidance Only |  |
| N) Trace User and System Data) ך        |  |
| M) Manage Dumps                         |  |

Figure 1-22. 3746-9x0 Functions to Use Under PE Guidance

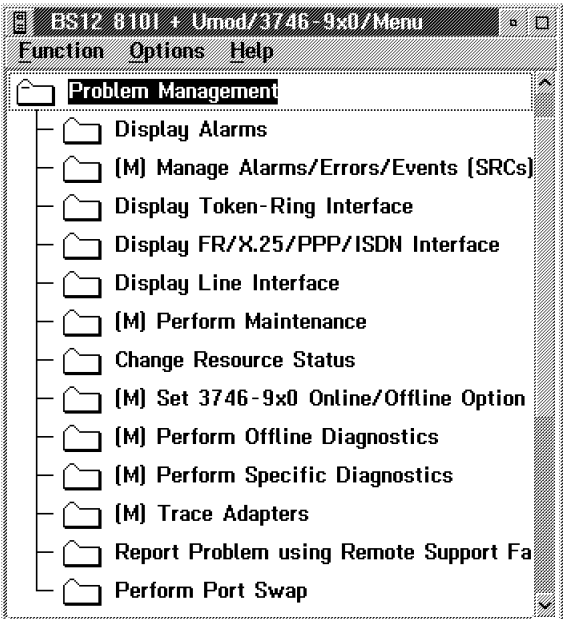

Figure 1-23. 3746-9x0 Problem Management Functions

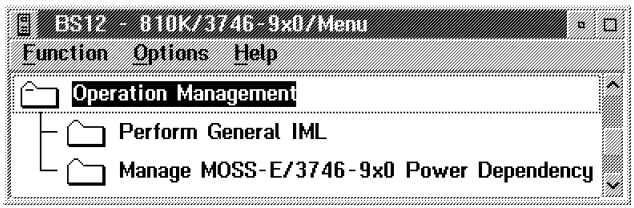

Figure 1-24. 3746-9x0 Operation Management Functions

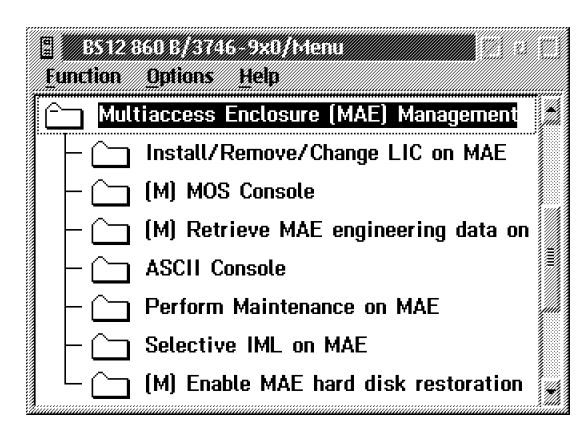

Figure 1-25. MAE Management Functions

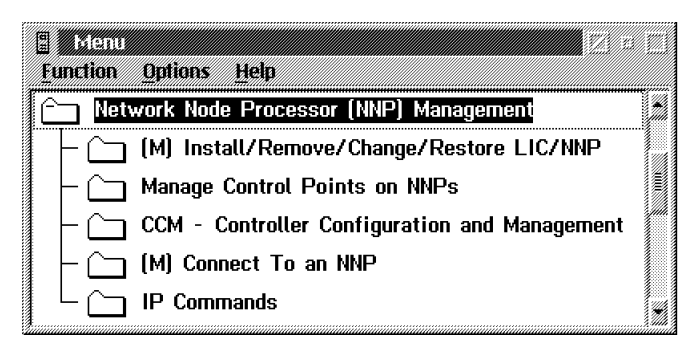

Figure 1-26. Network Node Processor Management Functions

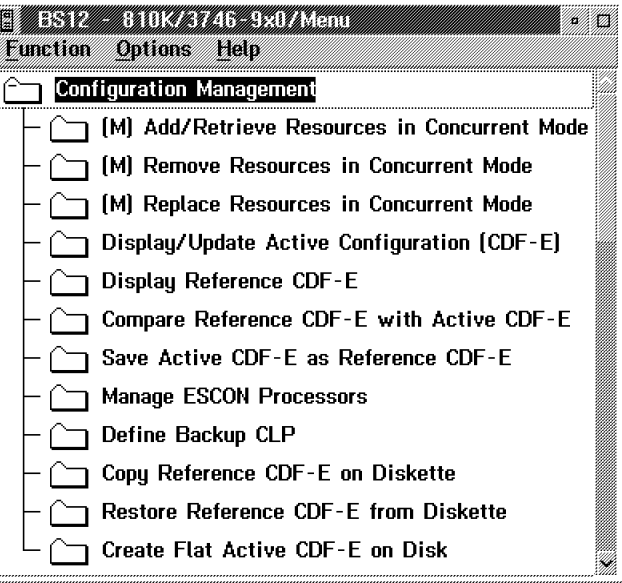

Figure 1-27. 3746-9x0 Configuration Management Functions

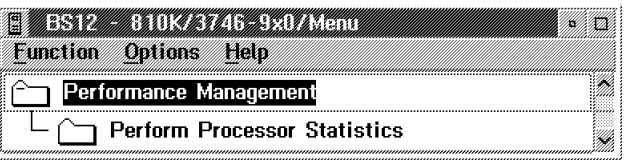

Figure 1-28. 3746-9x0 Performance Management Functions

#### **How to Get the 3745 Maintenance Controller Functions**

- 1. Enter the **Controller Maintenance** password on the signon menu (default password: IBM3745 or ask the customer if a specific password has been defined).
- 2. Double click on the **3745 Controller** object icon you will get the following screen:

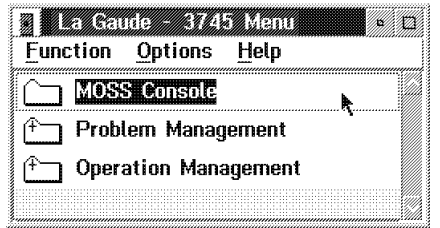

Figure 1-29. 3745 Menu

3. Click on **Problem Management**, or **Operation Management** to get the details of the functions.

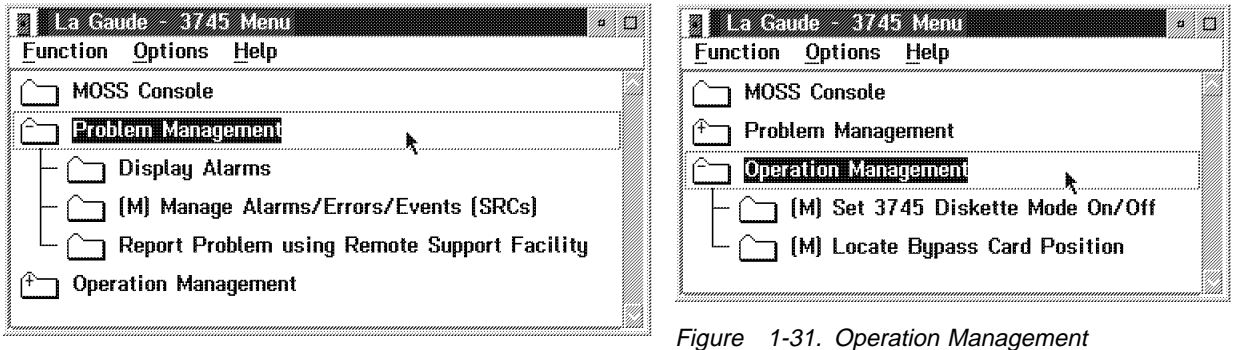

Figure 1-30. Problem Management

4. Double click on **MOSS Console**, you have the **Function Selection Rules** displayed. You can now enter the MOSS commands as usual.

| 憝.<br>CCU-A<br>READY | COMMCTRL ID: La Gaude<br><b>MOSS-ALONE</b>                                                                                                    | $3745 - 610$                    |                 | <b>SERIAL NUMBER: 1234567</b> |
|----------------------|----------------------------------------------------------------------------------------------------|---------------------------------|-----------------|-------------------------------|
| $CCU-B$<br>RFADY     | <b>MOSS-ALONE</b>                                                                                                    |                                 |                 | $02/05/93$ $09:59$            |
|                      | - TO SELECT ONE OF THE MENUS, PRESS THE APPROPRIATE F KEY                                                                                                    | <b>FUNCTION SELECTION RULES</b> |                 |                               |
|                      | TO SELECT A FUNCTION, FNTER ITS 3-CHARACTER NAME<br>ONCE YOU HAVE SELECTED A FUNCTION FROM ONE MENU, YOU MAY SELECT<br>A FUNCTION FROM THE OTHER<br>A FUNCTION FROM THE OTHER |                                 |                 |                               |
|                      | TO END THE FUNCTION ON SCREEN, PRESS F1                                                                                                    |                                 |                 |                               |
|                      | - TO RETURN TO THE PENDING FUNCTION, PRESS F2                                                                                                    |                                 |                 |                               |
| $m = 5$              | TO LOG OFF, ENTER OFF THEN PRESS ENTR                                                                                                    |                                 |                 |                               |
| F1 : FND             | F2:MENU2                                                                                                    | F4:MENU1                        | <b>FS:MENU3</b> |                               |

Figure 1-32. MOSS Primary Menu

# **Chapter 2. Maintaining the Code Loaded on the Service Processor**

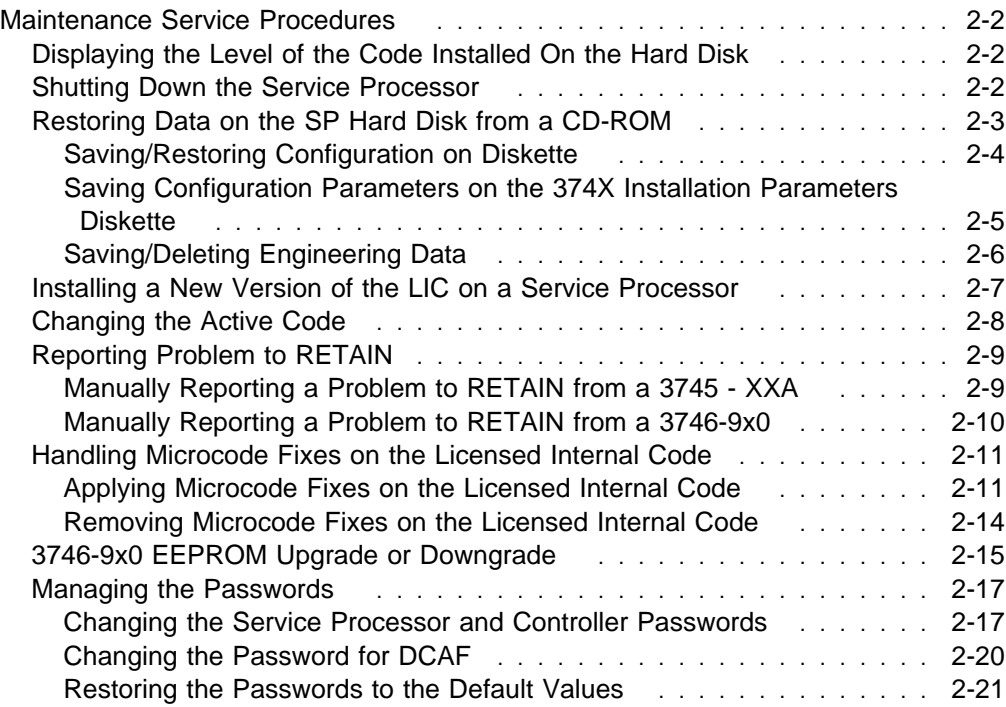

#### **Note**

In this chapter there is no information about the multiaccess enclosure, If a MAE is installed, refer to Multiaccess Enclosure Installation and Maintenance Guide, SY33-2124 chapter 'Maintaining the Code on the MAE'.

## **Maintenance Service Procedures**

#### $-$  Note  $-$

For any error related to the service processor, go to the **START** page of:

- The 3745 Communication Controller Models 210 to 61A Maintenance Information Procedures, SY33-2054 (**3745 Model X1A**)
- The 3745 Communication Controller Models 130 to 17A Maintenance Information Procedures, SY33-2070 (**3745 Model 17A**)
- The 3746-900 Service Guide, SY33-2116 (**3746-900**)
- Or the 3746-950 Service Guide, SY33-2108 (**3746-950**)

## **Displaying the Level of the Code Installed On the Hard Disk**

- 1. \_\_\_\_ Double click on the **"Service Processor object icon"**
- 2. \_\_\_\_ Click on **"Change Management"**
- 3. \_\_\_\_ Double click on **"Manage Microcode Change"** (see Figure 1-12 on page 1-8).
- 4. \_\_\_\_ Click on the **"Browse Microcode Information"**
- 5. \_\_\_\_ Click on **"OK"** to validate your choice.
- 6. \_\_\_\_ Select the code to be displayed.
- 7. \_\_\_\_ Click on **"View"**.
- 8. \_\_\_\_ Select from the view pulldown menu the **Retrieved, Activated, or Accepted changes** option.
- 9. \_\_\_\_ Press the **"Esc"** key three times to exit from the function.

## **Shutting Down the Service Processor**

#### **Note**

Before powering OFF or to reinitialize the Service Processor from a diskette or from the hard disk, use this procedure to properly close all the active functions.

- 1. \_\_\_\_ On the "MOSS-E view" window click on **"Program"** (see Figure 1-4 on page 1-3).
- 2. \_\_\_\_ Click on **"Shut down"**, then enter the Service Processor maintenance password (default is IBM3745) and click on **"OK"**. You are now able to power OFF or reboot the Service Processor.

## **Restoring Data on the SP Hard Disk from a CD-ROM**

#### **Notes**

- 1. This function is **not disruptive** as it applies to the non-active version of the code loaded on the SP hard drive.
- 2. This function can be used to **restore a back level** of the code.
- 3. It restores **only the LIC**, if you want to restore the configuration files, use the function 'Manage Disks and Databases' and take the option 'Restore databases from diskette'.
- 4. If an **NNP** is installed, its code is also **restored automatically**.
- 1. \_\_\_\_ From the service processor menu, click on **Configuration Management**

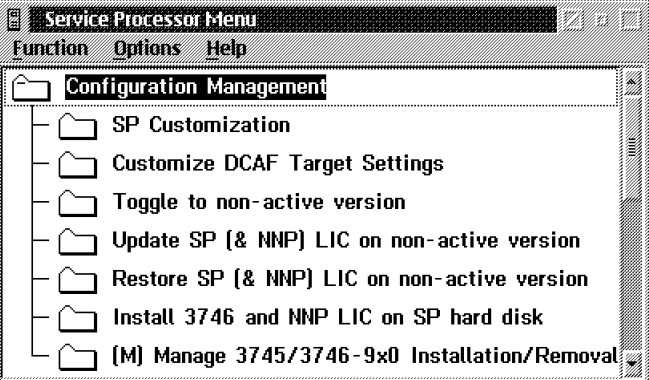

Figure 2-1. SP Configuration Management Menu

2. \_\_\_\_ Insert the optical disk or CD-ROM in the appropriate SP disk drive, double click on **Restore SP (&NNP) LIC on non-active version**, then follow the prompts.

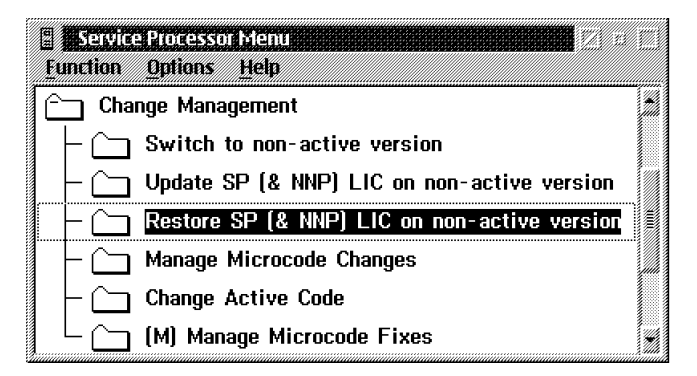

Figure 2-2. Service Processor Menu

3. \_\_\_\_ Then to activate the changes, use the function 'toggle to non-active version' to load and execute the new code in the processors (refer to "Changing the Active Code" on page 2-8).

#### **Saving/Restoring Configuration on Diskette**

 **Note** 

This **MOSS-E** function is used to:

- 1. **Define** the **frequency** and the time to **reorganize** the hard disk **database**.
- 2. **Save the configuration parameters** on diskette when the machine configuration has been upgraded.
- 3. **Restore the configuration parameters** from the diskette.
- 1. \_\_\_\_ If not already logged, enter the **Service Processor maintenance password** (default is IBM3745).
- 2. \_\_\_\_ Double click on the **"Service Processor icon"**.
- 3. \_\_\_\_ Click on **"Operation Management"**.
- 4. \_\_\_\_ Double click on **"Manage Disks and Databases"**

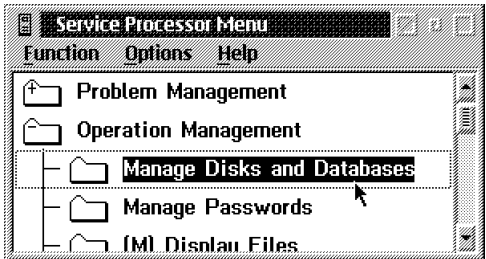

Figure 2-3. Operation Management Service Processor Menu

5. \_\_\_\_ Depending on the function you want to perform, use the radio buttons to select one of the options:

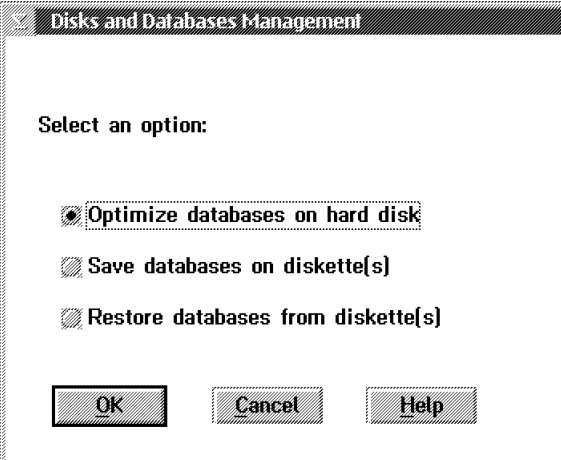

Figure 2-4. Disk and Databases Management

- 6. \_\_\_\_ Click on **"OK"** and follow the prompts.
- 7. \_\_\_\_ Click on **"Cancel"** to exit from the function.

**Note:** After restoring the configuration parameters, the Service Processor must be reinitialized to take in account these parameters, press **"Ctrl - Alt - Del"**.

#### **Saving Configuration Parameters on the 374X Installation Parameters Diskette**

```
 Note
```
This **MOSS-E** function is used to:

- 1. **Build** a 3745 or 3746-9x0 installation parameters diskette when one of this diskette is damaged or lost. It is the operator responsibility to provide a new formatted diskette free of errors.
- 2. **Update** a 3745 or 3746-9x0 installation parameters diskette with the information recorded on the hard disk.
- 3. This function is available when the machine is already configured and recorded on the service processor hard disk.
- 1. \_\_\_\_ If not already logged, enter the **Service Processor maintenance password** (default is IBM3745).
- 2. \_\_\_\_ Double click on the **"Service Processor icon"**.
- 3. \_\_\_\_ Click on **"Configuration management"**.
- 4. \_\_\_\_ Double click on **"Manage 3745/3746-9x0 installation /removal"**.
- 5. \_\_\_\_ Click on line of the 3745 or 3746-9x0 that you want to save the configuration parameters, click on **"Save"**.

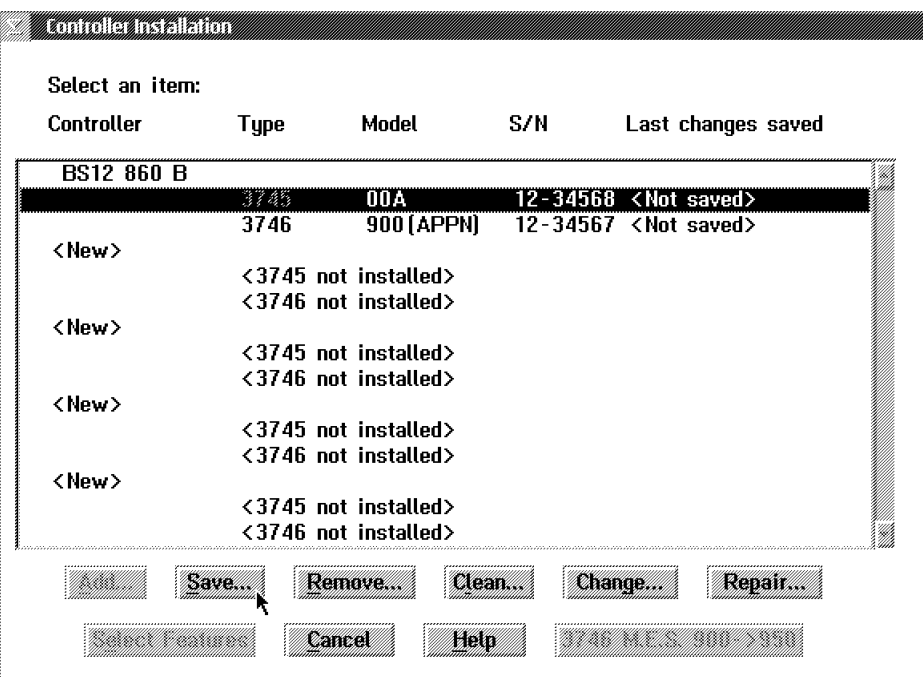

Figure 2-5. Controller Installation

6. \_\_\_\_ When prompted, insert the new diskette.

#### **Saving/Deleting Engineering Data**

 **Note** 

This **MOSS-E** function is used to:

- 1. **Save** the engineering data when the DL2 link is not available or in error.
- 2. **Delete** the engineering data when they have been successfully recorded on diskette, or transferred to a support center via DCAF.
- 1. \_\_\_\_ If not already logged, enter the **Service Processor maintenance password** (default is IBM3745).
- 2. \_\_\_\_ Double click on the **"Service Processor icon"**.
- 3. \_\_\_\_ Click on **"Operation Management"**.
- 4. \_\_\_\_ Double click on **"Manage Engineering Data"**, then follow the prompts.

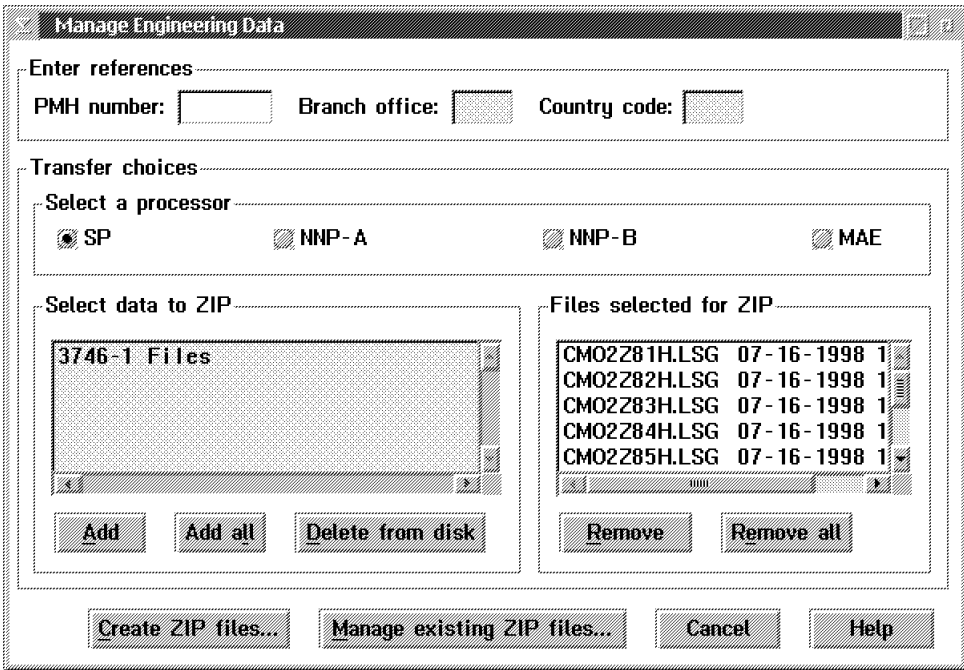

Figure 2-6. Manage Engineering Data Menu

When this data is transferred or recorded properly on the disk, you can erase the file which contained it.

1. \_\_\_\_ Click on **"Delete from disk"**, then follow the prompts.
### **Installing a New Version of the LIC on a Service Processor**

#### - Important Note -

The installation procedures depends on the level of the code and the hardware currently installed and the level of the code to be installed.

Use the installation instructions shipped with the microcode to upgrade the LIC of the service processor.

A copy of the installation instructions can be obtained from the web site: **http://infodev1.lagaude.ibm.com**.

## **Changing the Active Code**

#### **Notes**

- 1. This function is **disruptive** and it is used to switch the non-active partition and the active partition. It reboots the SP and the NNPs (if any).
- 2. Use this function after a LIC upgrade or a LIC restore to load the processors with the new LIC.
- 1. \_\_\_\_ From the service processor menu, click on **Change Management**

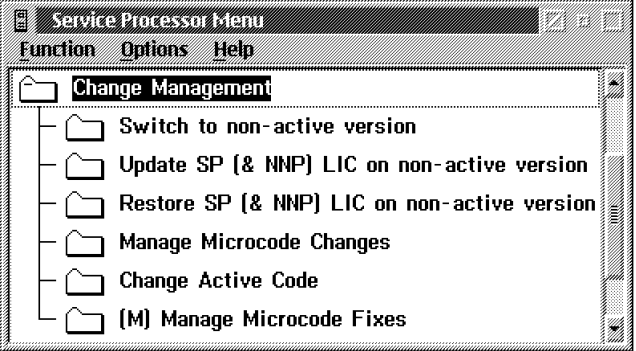

Figure 2-7. Service Processor Change Management Menu

2. \_\_\_\_ Double click on **Switch to non-active version**, then follow the prompts.

| Service Processor Menu         |  |
|--------------------------------|--|
| Function Options Help          |  |
| <b>Change Management</b>       |  |
| Switch to non-active version   |  |
| Update SP [& NNP] LIC on non-: |  |
| Restore SP (& NNP) LIC on non- |  |
| Manage Microcode Changes       |  |
| <b>Change Active Code</b>      |  |
| (M) Manage Microcode Fixes     |  |

Figure 2-8. Service Processor Menu

### **Reporting Problem to RETAIN**

#### **Note**

This function is used to initiate the **first link** to **RETAIN** after a 3745 XXA or a 3746-9x0 **installation**.

#### **Manually Reporting a Problem to RETAIN from a 3745 - XXA**

- 1. \_\_\_\_ Double click on the **3745 object icon**.
- 2. \_\_\_\_ Click on **"Problem Management"**, then scroll forward.
- 3. \_\_\_\_ Double click on **"Report Problem using Remote Support Facility"**.
- 4. \_\_\_\_ Enter a **short description** of the problem then click on **"OK"**.
- 5. \_\_\_\_ Wait for the message "Call to RETAIN successful" indicating the normal end of the transmission.

If you get the message "Call to RETAIN unsuccessful", record the Customer Problem Number (CPN) and go to:

- The **START** page of the 3745 Communication Controller Models 210 to 61A Maintenance Information Procedures, SY33-2054, if you are working on a **3745 Model X1A**.
- Or go to the **START** page of the 3745 Communication Controller Models 130 to 17A Maintenance Information Procedures, SY33-2070, if you are workingon a **3745 Model 17A**.

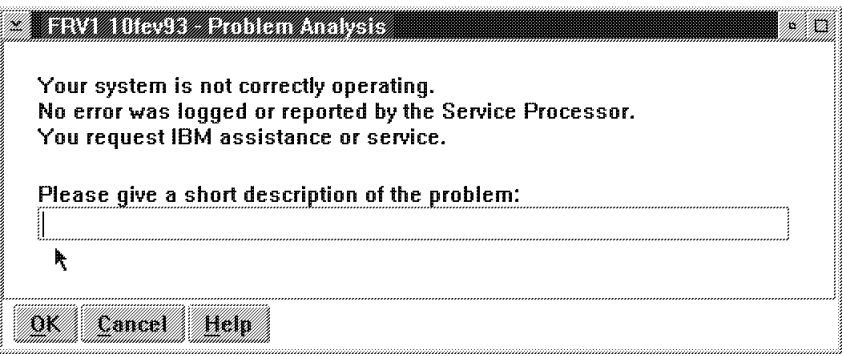

Figure 2-9. Link to RETAIN

### **Manually Reporting a Problem to RETAIN from a 3746-9x0**

- 1. \_\_\_\_ Double click on the **"3746-9x0 object icon"**.
- 2. \_\_\_\_ Click on **"Problem management"**.
- 3. \_\_\_\_ Double click on **"Report Problem using Remote Support Facility"**.
- 4. \_\_\_\_ See Figure 2-9 on page 2-9, enter a **short description** of the problem then click on **"OK"**.
- 5. \_\_\_\_ Wait for the message "Call to RETAIN successful" indicating the normal end of the transmission.

If you get the message "Call to RETAIN unsuccessful", record the Customer Problem Number(CPN) and go to:

- The **START** page of the 3746-950 Service Guide, SY33-2108, if you are working on a **3746 Model 950**.
- Or go to the **START** page of the 3746-900 Service Guide, SY33-2116, if you are working on a **3746 Model 900**.

### **Handling Microcode Fixes on the Licensed Internal Code**

### **Applying Microcode Fixes on the Licensed Internal Code**

- **Note**
- This function is used to fix emergency problems on code and must be executed on Product Engineering recommendations.
- 1. \_\_\_\_ If you have received MCFs through VM, copy these MCFs on a diskette or optical disk (we recommend to use ALMCOPY to download these files in binary format).
- 2. \_\_\_\_ Install the diskette or the optical disk in the Service Processor diskette or disk drive.
- 3. \_\_\_\_ Enter the Service Processor maintenance password (default is IBM3745).
- 4. \_\_\_\_ Double click on the **"Service Processor object icon"**.
- 5. \_\_\_\_ Click on **"Change Management"**.
- 6. \_\_\_\_ Double click on **"Manage Microcode Fixes"** (see Figure 1-16 on page 1-9).
- 7. \_\_\_\_ Click on **"View"**, click on **"Change directory path"**
- 8. \_\_\_\_ Enter **A:\\*.\*** to select the MCFs recorded on the diskette or **T:\\*.\*** for optical disk, and click on **"OK"**.

**Note:** The optical disk is **X** for the 400 Meg hard drive installed on a 9577.

- 9. \_\_\_\_ On the list displayed, click on the **fixes** to be applied.
- 10. \_\_\_\_ Click on **"File"**, click on **"Move"**
- 11. \_\_\_\_ when the change path is displayed, enter the directory path according to the information displayed on the following screen (in this example 'SR3\_863D' MCFs are in J:\CM1) , then click on **"OK"**.
	- **J:\CM1\ALL** for MCF concerning the 3746-9x0 number 1
	- **J:\CM2\ALL** for MCF concerning the 3746-9x0 number 2
	- **J:\MAE\ALL** for MCF concerning the MAE
	- **J:\MCF\ALL** for all other MCFs.

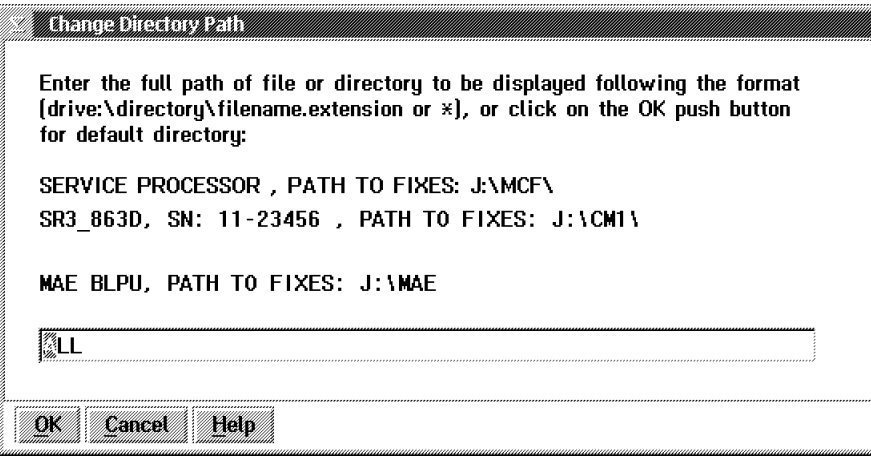

Figure 2-10. Manage Microcode Fixes

12. \_\_\_\_ Enter **"the directory path"** (see step 11) then click on **"OK"**.

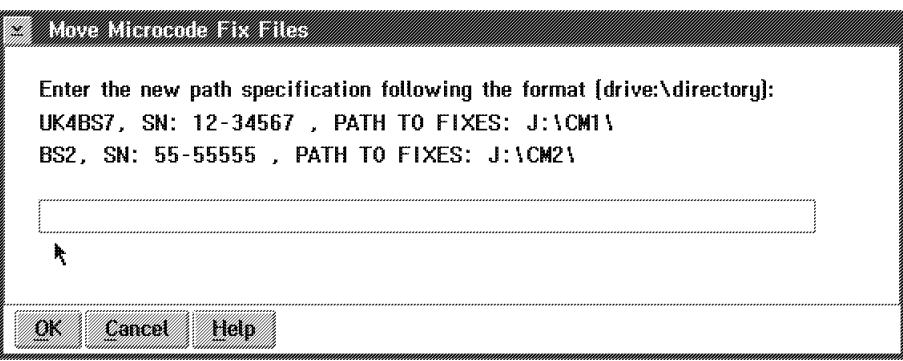

Figure 2-11. Manage Microcode Fixes

13. \_\_\_\_ Click on the lines of the MCFs to be applied (see example in the Figure 2-12 on page 2-13)

14. \_\_\_\_ Click on **"Options"** and from the **Options** pull down menu click on **Activate microcode fix**

| <u>BERRICH IN HOLLAND AND THE STATE OF THE STATE OF THE STATE OF THE STATE OF THE STATE OF THE STATE OF THE STATE OF THE STATE OF THE STATE OF THE STATE OF THE STATE OF THE STATE OF THE STATE OF THE STATE OF THE STATE OF THE</u> |              |        |                   |                               |      |                                           | XV. |
|----------------------------------------------------------------------------------------------------|--------------|--------|-------------------|-------------------------------|------|-------------------------------------------|-----|
| File.                                                                                                    | Options View |        | Help              |                               |      |                                           |     |
| Cha <b>Activate microcode fix</b><br>Dire <u>Deactivate microcode fix</u>                                                                                                    |              |        |                   | i⊠inabled                     |      |                                           |     |
| Select one or more items:                                                                                                    |              |        |                   |                               |      |                                           |     |
| Name                                                                                                    |              |        | Group Status Date |                               | Time | Description                               |     |
| RD22606                                                                                                    | 404          | . NO 1 |                   | <b>DEACT 12-15-92</b>         |      | 02:54p FNC007 - SRC 0531312B -<br>FND 0   |     |
| RDZZATI                                                                                                    | EM           | 1001   |                   | 1) 2. 01 11 12 13 14 15 17 17 |      | <b>D2154p TA01GI3 ROUTE MI MUST BE DO</b> |     |
| RD22614                                                                                                    | 40 R         | 001    |                   | DEACT 12-15-92                |      | 02:54p NONE PFA SRC 03A5AC1 LOGGED D      |     |
| RD22606                                                                                                    | 407          | nns    |                   | DEACT 12-14-92                |      | 05:02p SPA DUMP WHEN SCLLCP SERVER        |     |
| RD22606                                                                                                    | 408          | 005    |                   | DEACT 12-14-92                |      | 05:02p ST: 4 STATIONS DUMPED WHEN         |     |
| RD22606                                                                                                    | 409          | NU F   |                   | DEACT 12-14-92                |      | 05:02p ST: 4 STATIONS DUMPED WHEN IP      |     |
| <b>RD22608</b>                                                                                                    | 403          | 005    |                   | DEACT 12-14-92                |      | 05:02p ABNORMAL CBSP DUMP WHEN STAND      |     |
| RD22608                                                                                                    | 405          | 005    |                   | DEACT 12-14-92                |      | 05:02p IML WITH DIAGS DOESN'T START       |     |
| RD22610                                                                                                    | 408          | 005.   |                   | DEACT 12-14-92                |      | 05:02p DO NOT SEND TRID RELATED MESS      |     |
| RD22611                                                                                                    | 402          | 006    |                   | DEACT 12-14-92                |      | 05:02p TRP IN POS LIM3 DISC WHEN BOX      |     |
| RD22613                                                                                                    | 407          | 005    |                   | DEACT 12-14-92                |      | 05:02p ST: LIVE 3174 DOESN'T RECONNE      |     |
| RD22606                                                                                                    | 406          | NN 4   |                   | DEACT 12-14-92                |      | 05:01p FNC023 - BUG CSN05AG* NOT 1SO      |     |
| RD22608                                                                                                    | 404          | 883    |                   | DEACT 12-14-92                |      | 05:01p RAS: MOSS-E HANG WITH FAN          |     |
| RD22610                                                                                                    | 406          | NN 4   |                   | DEACT 12-14-92                |      | 05:01p AUTODUMP KO ON NEW HARDWARE W      |     |
|                                                                                                    |              |        |                   |                               |      |                                           |     |
|                                                                                                    |              |        |                   |                               |      |                                           |     |
|                                                                                                    |              |        |                   |                               |      |                                           |     |

Figure 2-12. Manage Microcode Fixes

- 15. Remove the diskette or the optical disk from the drive.
- 16. \_\_\_\_ The service processor or the 3746-9x0 are now reinitialized depending on the MCFs type:
	- If the **MCFs** concern the **3746-900 code**, click on **"OK"** twice to re-IML the 3746-900, verify the MCFs status it must be **"ACT"** and then go to **step 18**
	- If the **MCFs** concern the **service processor code**, click on **"OK"** to shutdown the service processor, an automatic IPL of the service processor is performed and then go to **step 17** .
- 17. \_\_\_\_ Verify the MCFs status:

.

- a. \_\_\_\_ Enter the Service Processor maintenance password
- b. \_\_\_\_ Double click on the **"Service Processor object icon"**.
- c. \_\_\_\_ Click on **"Change Management"**.
- d. \_\_\_\_ Double click on **"Manage Microcode Fixes"**
- e. \_\_\_\_ Click on **"View"**, click on **"Change directory path"**
- f. \_\_\_\_ Enter the **"directory path"**: **J:\MCF**.
- g. \_\_\_\_ Click on **OK** and verify the MCFs status, it must be **"ACT"**.
- 18. \_\_\_\_ Click on the **"System Menu Icon"**, click on **"Close"** to exit from the function.

### **Removing Microcode Fixes on the Licensed Internal Code**

#### **Note**

If you have a **"backup"** service processor, perform the same procedures on this SP to remove the MCFs.

- 1. \_\_\_\_ Enter the Service Processor maintenance password (default is IBM3745).
- 2. \_\_\_\_ Double click on the **"Service Processor object icon"**.
- 3. \_\_\_\_ Click on **"Change Management"**.
- 4. \_\_\_\_ Double click on **"Manage Microcode Fixes"** (see Figure 1-16 on page 1-9).
- 5. \_\_\_\_ Click on **"View"**, click on **"Change directory path"**
- 6. \_\_\_\_ Enter the **"directory path"**:
	- **J:\CM1** for MCF concerning the 3746-900 number 1
	- **J:\CM2** for MCF concerning the 3746-900 number 2
	- **J:\MAE\ALL** for MCF concerning the MAE
	- **J:\MCF** for all other MCFs.

Then click on **OK**.

- 7. \_\_\_\_ Click on the lines of the MCFs to be removed (see Figure 2-12 on page 2-13)
- 8. \_\_\_\_ Click on **"Options"** and from the **Options** pull down menu click on **"Deactivate microcode fix"**
	- If the **MCFs** concern the **3746-900 code**, click on **"OK"** twice to re-IML the 3746-900, verify the MCFs status, it must be **"DEACT"** and then go to **step 10** .
	- If the **MCFs** concern the **service processor code**, click on **"OK"** to shutdown the service processor, an automatic IPL of the service processor is performed and then go to **step 9** .
- 9. \_\_\_\_ Verify the MCFs status:
	- a. \_\_\_\_ Enter the Service Processor maintenance password
	- b. \_\_\_\_ Double click on the **"Service Processor object icon"**.
	- c. \_\_\_\_ Click on **"Change Management"**.
	- d. \_\_\_\_ Double click on **"Manage Microcode Fixes"**
	- e. \_\_\_\_ Click on **"View"**, click on **"Change directory path"**
	- f. \_\_\_\_ Enter the **"directory path"**: **J:\MCF**.
	- g. \_\_\_\_ Click on **OK** and verify the MCFs status, it must be **"DEACT"**.
- 10. \_\_\_\_ Click on the **"System Menu Icon"**, click on **"Close"** to exit from the function.

## **3746-9x0 EEPROM Upgrade or Downgrade**

#### **Notes**

- 1. This function will be used after a:
	- Microcode change fix (MCF)
	- EC installation
	- Processor replacement
- 2. While an EEPROM Upgrade/Downgrade is running, **Do not** power OFF or IML the 3746-9x0
- 3. Following an EEPROM upgrade/downgrade and if you have a SP backup it is recommended to apply the same procedure on the SP backup.
- 4. For any error code displayed on the 3746-9x0 panel go to the **START** page of the:
	- 3745 Communication Controller Models 210 to 61A Maintenance Information Procedures, SY33-2054 (3746-900 attached to 3745-X1A)
	- 3745 Communication Controller Models 130 to 17A Maintenance Information Procedures, SY33-2070 (3746-900 attached to 3745-17A)
	- 3746-950 Service Guide, SY33-2108 (3746-950)
- 1. \_\_\_\_ On the "MOSS-E VIEW" window, double click on the **"3746-9x0 icon"** (see Note 1).
- 2. \_\_\_\_ On the "3746-9x0 Menu" window click on **"Change Management"**.
- 3. \_\_\_\_ Double click on the **"Upgrade/Downgrade EEPROM Code Level"**. A window is displayed with a message box saying that the service processor is searching the 3746-9x0 configuration. On "EEPROM Upgrade" window, the upgradable or downgradable processors

are **highlighted** according to the preselected status of the options "Upgrade" or "Downgrade" on the top of the window (see Figure 2-13 on page 2-16).

|                          | 0 Upgrade 0 Downgrade (Note 2)                                       |                   |
|--------------------------|----------------------------------------------------------------------|-------------------|
|                          | Processor EEPROM level: PN - EC - MCL                                | Upgrade<br>Status |
| CBSP 2048<br>Available   | Current: 43G3435 - D21455 - 002<br>$: 43G3435 - D22455 - 008$<br>New |                   |
| TRP 2112<br>Disconnected | Current: 43G3425 - D22455 - 007<br>$: 4363425 - D22455 - 008$<br>New |                   |
| TRP 2170<br>Available    | Current: 43G3435 - D22455 - 001<br>$: 4363435 - D22455 - 008$<br>New |                   |
| TRP 2304<br>Active       | Current: 43G3425 - D22455 - 037<br>$: 4363425 - D22455 - 008$<br>New |                   |
| O                        | 2<br>0K<br>CANCEL<br><b>HELP</b>                                     | $\overline{3}$    |

Figure 2-13. Example of An EEPROM Upgrade Window

- **I** Gives the list of the 3746-9x0 processors in CDF-E with their status (available/disconnected/active).
- **2** Gives the current and new EEPROM level: PN/EC/Level of each processor.
- **8** Gives the status after the activation of the function.

4. \_\_\_\_ Select the **"Upgrade"** or **"Downgrade"** option on the top of the screen then click on "OK" according to the action that you want do do. An "EEPROM Upgrade" window informs you that the EEPROM upgrade or downgrade is in progress with its time duration. At the end, a status is displayed for each processor.

5. \_\_\_\_ Check the result of your EEPROM upgrade/downgrade operation with the

following table and take the appropriate action:

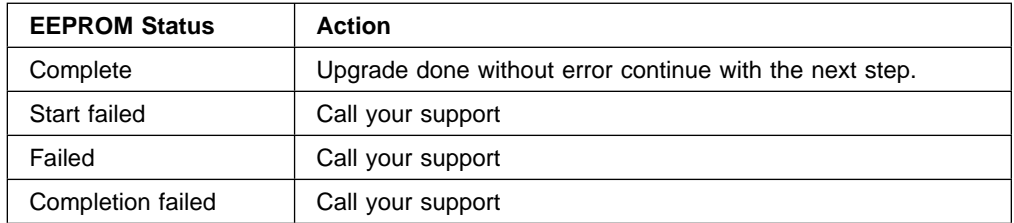

**Note:** If you have done the EEPROM Upgrade after exchanging a processor leave this procedure and return to the point, in the MAP where you come from. Otherwise continue with the next step.

- 6. \_\_\_\_ Return to the "3746-9x0 Menu" click on **"Operation Management"**.
- 7. \_\_\_\_ Double click on the **"Perform General IML"** with **"Diagnostics"**. A Normal IML must be terminated by 00000000 displayed on the 3746-9x0 control panel.

### **Managing the Passwords**

#### **Changing the Service Processor and Controller Passwords**

Different passwords are defined, the default password is **IBM3745**:

- 1. The Service Processor maintenance password
- 2. The Service Processor customer password
- 3. The Controller maintenance password
- 4. The Controller customer password
- 5. The password to access password management
- 6. The CCM/TELNET user user profiles management

Refer to the appendix of the 3745/17A-61A and 3746-900 Basic Operations Guide, SA33-0177 or 3746 Nways Multiprotocol Controller Model 950 User's Guide, SA33-0356 to obtain the list of the functions accessible to the user depending on the password.

- **Notes**
- 1. If the password contains numeric digits, don't forget to enable the numeric keys by clicking on the numeric lock key (NumLk).
- 2. If you have a **backup** Service Processor do not forget to update your passwords on this Service Processor using the same procedure.
- 1. \_\_\_\_ Double click on the **"Service Processor object icon"**.
- 2. \_\_\_\_ Click on **"Operation Management"**
- 3. \_\_\_\_ Double click on **"Manage Passwords"** function (see Figure 1-12 on page 1-8)
- 4. \_\_\_\_ Ask the customer to obtain the **management password** reserved for this function (the default password is **IBM3745**).
- 5. \_\_\_\_ Enter the password and click on **"OK"**.
- 6. \_\_\_\_ Click on **"MOSS-E view passwords"**.

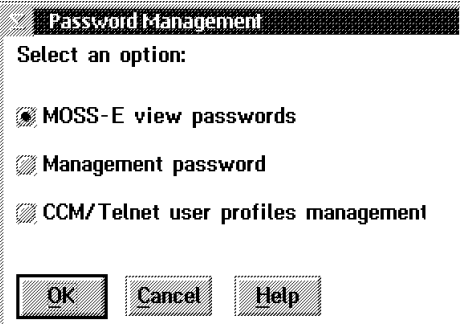

Figure 2-14. Management Password

- 7. \_\_\_\_ Click on **"OK"**
- 8. \_\_\_\_ On the following screen, enter or ask the customer to enter the **4 different passwords**.

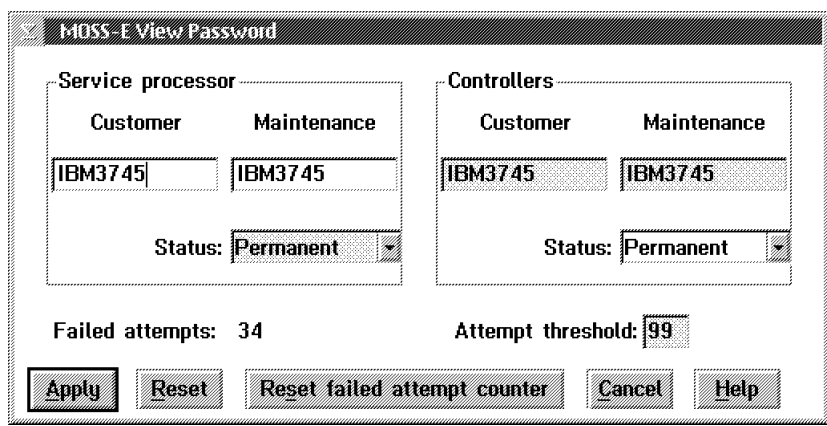

Figure 2-15. MOSS-E View Password

9. \_\_\_\_ Click on **"Apply"**

- 10. \_\_\_\_ Select **Management password**
- 11. \_\_\_\_ Click on **"OK"**
- 12. \_\_\_\_ In the following screen, enter or ask the customer to enter the **Management password** and modify the **attempt threshold** value if necessary.

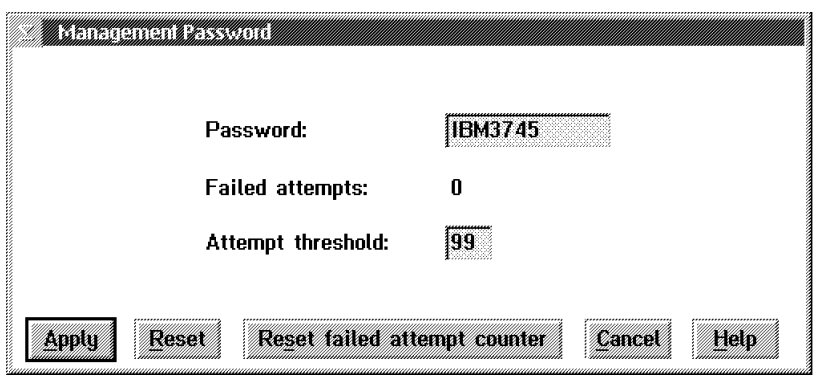

Figure 2-16. Management Password

13. \_\_\_\_ Click on **"Apply"**

14. \_\_\_\_ Click on **"CCM/Telnet user profiles management"**, then click on **"help"** and enter the required parameters

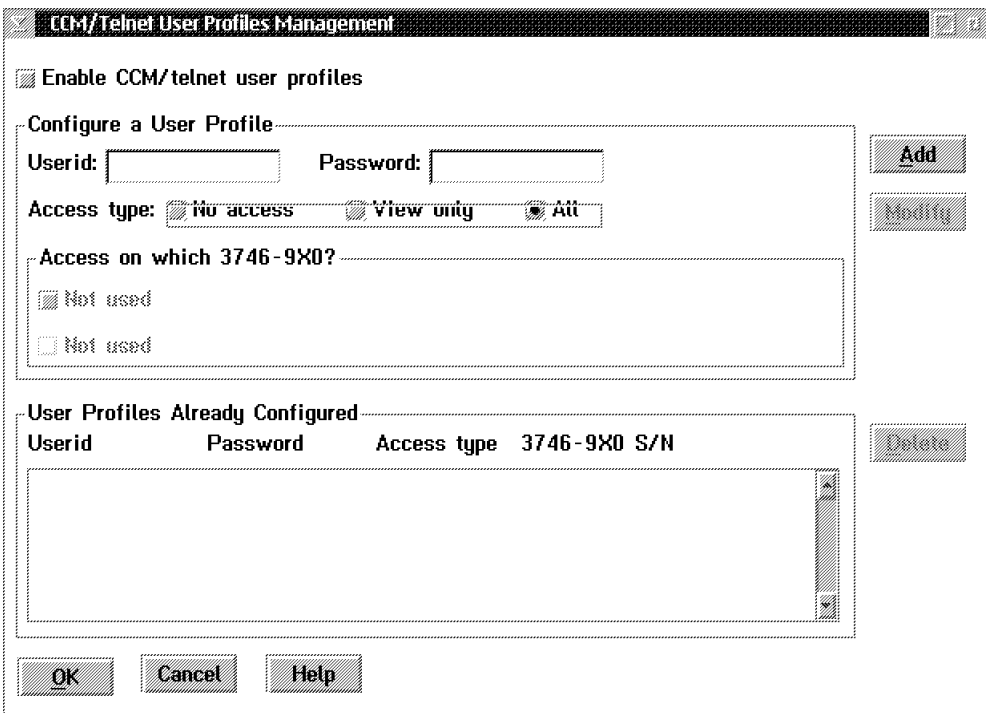

Figure 2-17. CCM/Telnet Management Password

15. \_\_\_\_ Click on **"OK"**

16. \_\_\_\_ Click on **"Cancel"** to leave the function.

### **Changing the Password for DCAF**

 $-$  Note  $-$ If you have a **backup** Service Processor do not forget to update the DCAF password on this Service Processor using the same procedure. 1. \_\_\_\_ Double click on the **"Service Processor object icon"**.

- 2. \_\_\_\_ Click on **"Configuration management"**.
- 3. \_\_\_\_ Double click on the **"Customize DCAF Target Settings"** function (see Figure 1-12 on page 1-8)
- 4. \_\_\_\_ Click on **"Options"**, then click on **Password**.

| 8143 M. L. 19            |                    |
|--------------------------|--------------------|
| Communication<br>Session | Options Help       |
| Communication Type       |                    |
| NETBIOS                  | Ctrl+W<br>Password |
| ACDI                     | Closed             |
| <b>Tille</b>             | $0$ nan            |
|                          |                    |
|                          |                    |
|                          |                    |
|                          |                    |
|                          |                    |
|                          |                    |
|                          |                    |
|                          |                    |
|                          |                    |
|                          |                    |
|                          |                    |
|                          |                    |

Figure 2-18. DCAF Target

5. \_\_\_\_ Click on **"Enable password"** then enter the password in the **New password** and **Verify new password** input fields according to the value recorded by the customer on the parameter sheet.

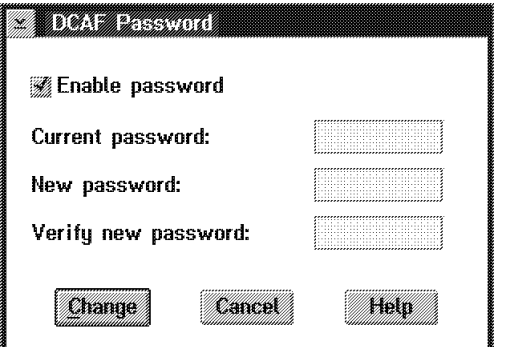

Figure 2-19. DCAF Password

6. \_\_\_\_ Click on **"Change"**, click on **"OK"**, then press **"F3"** to close DCAF.

### **Restoring the Passwords to the Default Values**

#### **Notes**

- 1. This function is used when the customer has lost his passwords or when the number of unsuccessful logon attempts has reached the maximum number defined, or when reloading the hard disk.
- 2. If you have a **backup** Service Processor do not forget to restore the passwords on this Service Processor using the same procedure.
- 1. \_\_\_\_ If you are on the MOSS-E logon window, click on **"Cancel"**
- 2. \_\_\_\_ On the MOSS-E view window, click on **"Program"** (see Figure 1-4 on page 1-3).
- 3. \_\_\_\_ From the pull down menu, click on **"Restore password"**.
- 4. \_\_\_\_ When requested install the **Service Processor installation diskette 1** in the diskette drive, then follow the prompts.

The passwords are now restored to their default value (**IBM3745**), and the number of logon attempts is reset.

# **Chapter 3. Managing the Network Node Processor and the Control Point**

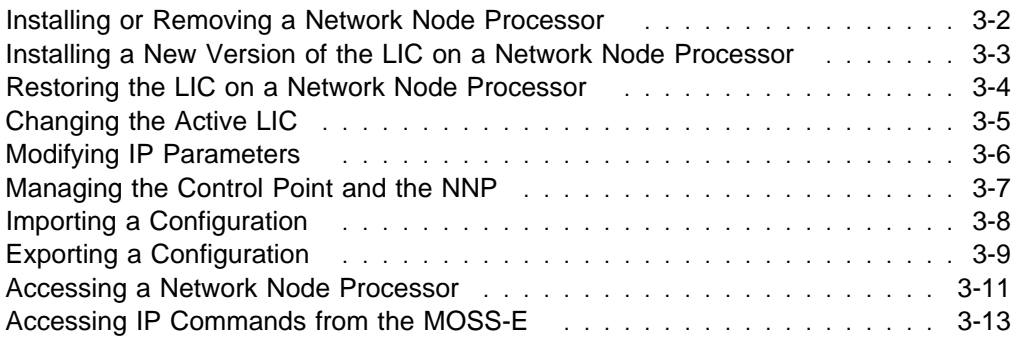

#### **Note**

In this chapter there is no information about the multiaccess enclosure, If a MAE is installed, refer to Multiaccess Enclosure Installation and Maintenance Guide, SY33-2124 chapter 'Maintaining the Code on the MAE'.

# **Installing or Removing a Network Node Processor**

- **B** Menu <u>Tilling</u> **Function Options** \*\*\* ך Network Node Processor (NNP) Management H [M] Install/Remove/Change/Restore LIC/NNP Ē. en de la componenta de la componenta de la componenta de la componenta de la componenta de la compo<br>La componenta de la componenta de la componenta de la componenta de la componenta de la componenta de la compo<br>La componen Manage Control Points on NNPs  $\Box$  CCM - Controller Configuration and Management (M) Connect To an NNP IP Commands H
- 1. \_\_\_\_ Double click on **Install/Remove/Change/Restore LIC/NNP**

Figure 3-1. NNP-A Licensed Internal Code Management

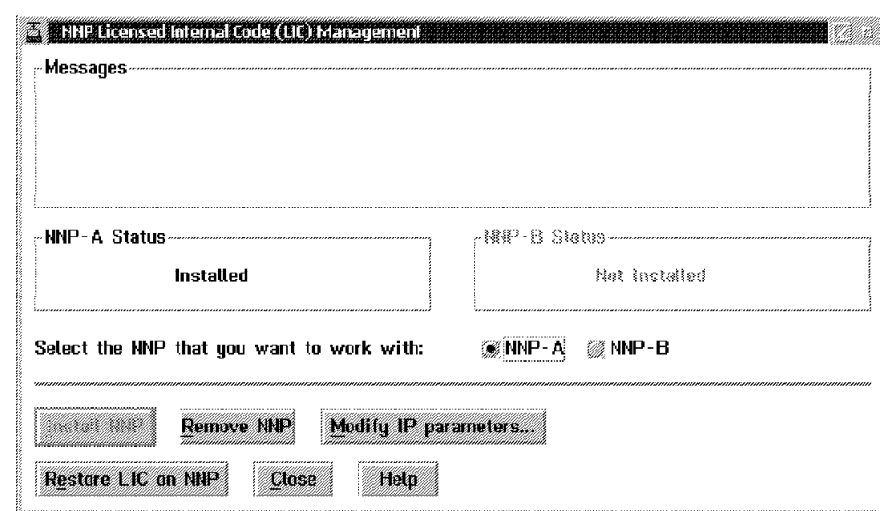

2. \_\_\_\_ Select the NNP (A or B) then click on **Install NNP** or **Remove NNP**

Figure 3-2. Installing or Removing a NNP-A

# **Installing a New Version of the LIC on a Network Node Processor**

#### **Important Note**

The installation procedures depends on the level of the code and the hardware currently installed and the level of the code to be installed.

Use the installation instructions shipped with the microcode to upgrade the LIC of the network node processor.

A copy of the installation instructions can be obtained from the web site: **http://infodev1.lagaude.ibm.com**.

## **Restoring the LIC on a Network Node Processor**

**Note:** This function is **not disruptive** as it applies on the LIC loaded on the non-active partition. This function can be used to reload a back level of code.

1. \_\_\_\_ From the service processor menu, click on **Change Management**

| <b>HOTEL STREET IN STREET IN</b><br>Function Onlians Hela |  |
|-----------------------------------------------------------|--|
| Change Management                                         |  |
| Switch to non-active version                              |  |
| Update SP (& NNP) LIC on non-active version               |  |
| Restore SP (& NNP) LIC on non-active version              |  |
| Manage Microcode Changes                                  |  |
| Change Active Code                                        |  |
| [M] Manage Microcode Fixes                                |  |

Figure 3-3. SP Change Management Menu

2. \_\_\_\_ Insert the CD-ROM into the CD disk drive and the configuration diskette into the diskette drive. Double click on **Restore SP (&NNP) LIC on non-active version**, then follow the prompts.

| <b>Service Plotessor Menu</b>                |  |
|----------------------------------------------|--|
| tunction Outloos Hein                        |  |
| <b>Change Management</b>                     |  |
| Switch to non-active version                 |  |
| Update SP (& NNP) LIC on non-active version  |  |
| Restore SP (& NNP) LIC on non-active version |  |
| Manage Microcode Changes                     |  |
| <b>Change Active Code</b>                    |  |
| [M] Manage Microcode Fixes                   |  |

Figure 3-4. Service Processor Menu

3. \_\_\_\_ Then to activate the changes, use the function 'toggle to non-active version' to load and execute the new code in the processors (refer to "Changing the Active LIC" on page 3-5).

**Note:** If an NNP backup is installed, its code is also restored automatically.

## **Changing the Active LIC**

#### **Notes:**

- 1. This function is **disruptive** and it is used to switch the non-active partition and the active partition. It reboots the SP and the NNPs (if any). Use this function after a LIC upgrade or a LIC reload to load the processors with the new LIC.
- 2. It applies only on SP/NNP running LIC EC **F12380 and above** (using CD drive).
- 1. \_\_\_\_ From the service processor menu, click on **Change Management**

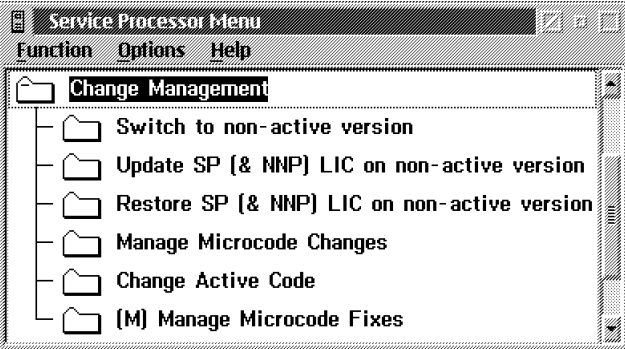

Figure 3-5. SP Change Management Menu

2. \_\_\_\_ Double click on **Switch to non-active version**, then follow the prompts.

| Service Processor Nemil                    |  |
|--------------------------------------------|--|
| <b>Distincts</b> Hein<br><b>EXIBERIODE</b> |  |
| <b>Change Management</b>                   |  |
| Switch to non-active version               |  |
| Update SP (& NNP) LIC on non-              |  |
| Restore SP (& NNP) LIC on non-             |  |
| Manage Microcode Changes                   |  |
| Change Active Code                         |  |
| (M) Manage Microcode Fixes                 |  |

Figure 3-6. Service Processor Menu

**Note:** If an NNP backup is installed, its active code is also switched to the non-active version.

# **Modifying IP Parameters**

1. \_\_\_\_ Double click on **Install/Remove/Change/Restore LIC/NNP**

| 翻音门打印<br>Function Onlians Hela                |  |
|-----------------------------------------------|--|
| Network Node Processor [NNP] Management       |  |
| [M] Install/Remove/Change/Restore LIC/NNP     |  |
| Manage Control Points on NNPs                 |  |
| CCM - Controller Configuration and Management |  |
| [M] Connect To an NNP                         |  |
| <b>IP Commands</b>                            |  |

Figure 3-7. NNP Licensed Internal Code Management

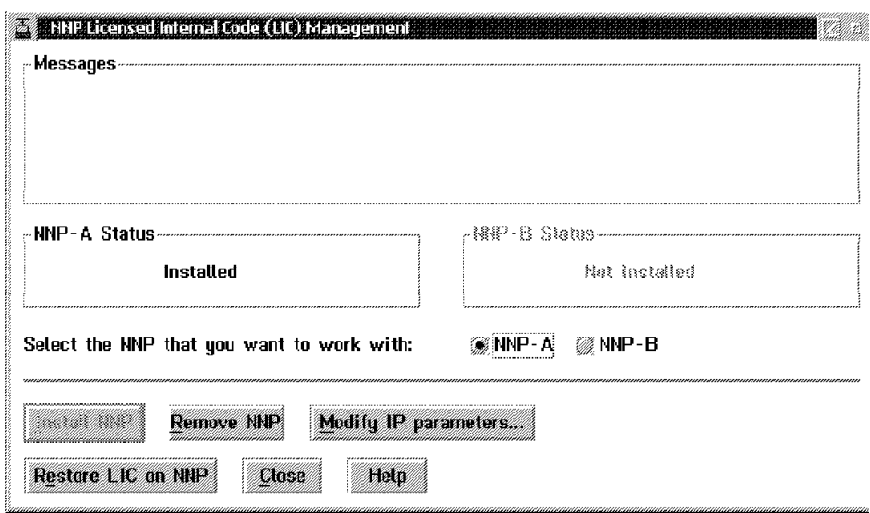

2. \_\_\_\_ Select the NNP (A or B) then click on **Modify IP Parameters...**

Figure 3-8. Modifying IP Parameters

3. \_\_\_\_ On this screen you can modify the IP address and Subnet mask parameters (press Help pushbutton for details).

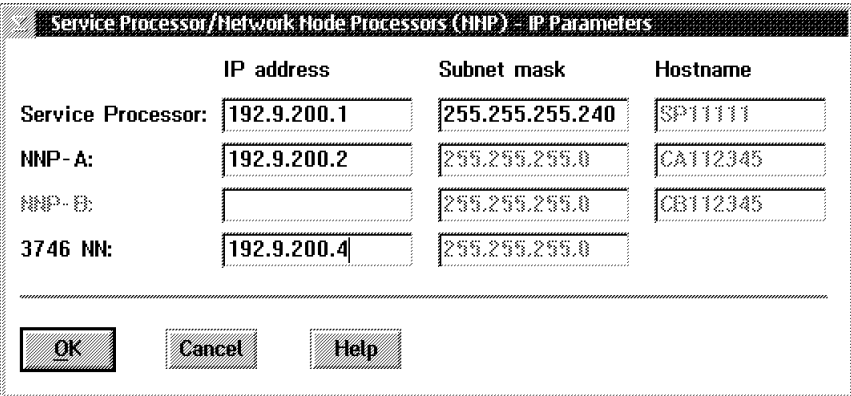

Figure 3-9. IP Parameters

# **Managing the Control Point and the NNP**

1. \_\_\_\_ Double click on **Manage Control Point on NNPs**

| 89 X CITI                                     |  |
|-----------------------------------------------|--|
| Function Onlians Hela                         |  |
| Network Node Processor (NNP) Management       |  |
| [M] Install/Remove/Change/Restore LIC/NNP     |  |
| <b>Manage Control Points on NNPs</b>          |  |
| CCM - Controller Configuration and Management |  |
| (M) Connect To an NNP                         |  |
| <b>IP Commands</b>                            |  |

Figure 3-10. Manage Control Point on NNPs

- 2. \_\_\_\_ From this screen, select the NNP (A or B) then you are able to:
	- a. Start, stop, or stop and restart a control point
	- b. Activate a specific configuration
	- c. Take a dump of a control point
	- d. Shutdown and restart a NNP
	- e. Manage NPM configuration.

**Note:** Press help pushbutton to get details.

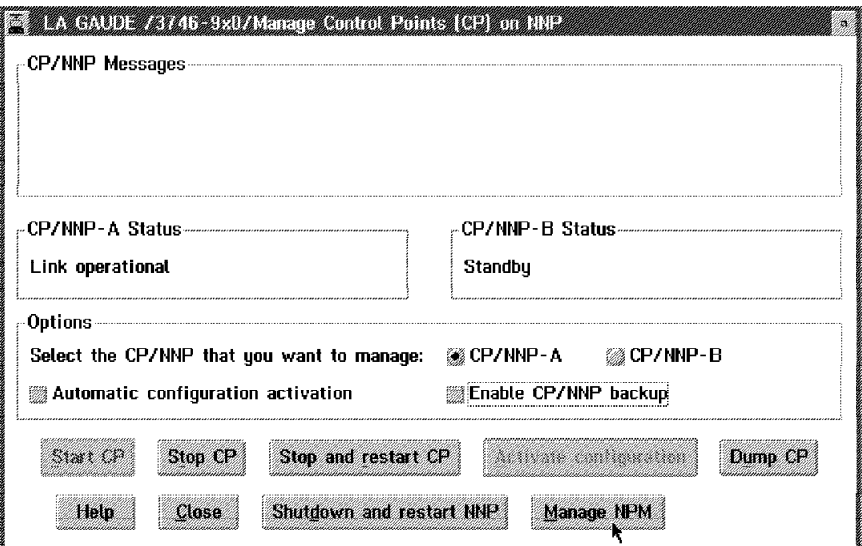

Figure 3-11. Managing the Control Point and NNPs

# **Importing a Configuration**

CCM will be used mainly by the CE to import or export a configuration, for more details refer to 3745 Communication Controller Models A and 3746 Expansion Unit Model 900: Migration and Planning Guide, SH11-3081.

1. \_\_\_\_ Double click on **Controller Configuration and Management (CCM)**

| Eunction Ontions Hein                         |  |
|-----------------------------------------------|--|
| Network Node Processor (NNP) Management       |  |
| [M] Install/Remove/Change/Restore LIC/NNP     |  |
| Manage Control Points on NNPs                 |  |
| CCM - Controller Configuration and Management |  |
| (M) Connect To an NNP                         |  |
| <b>IP Commands</b>                            |  |

Figure 3-12. CCM

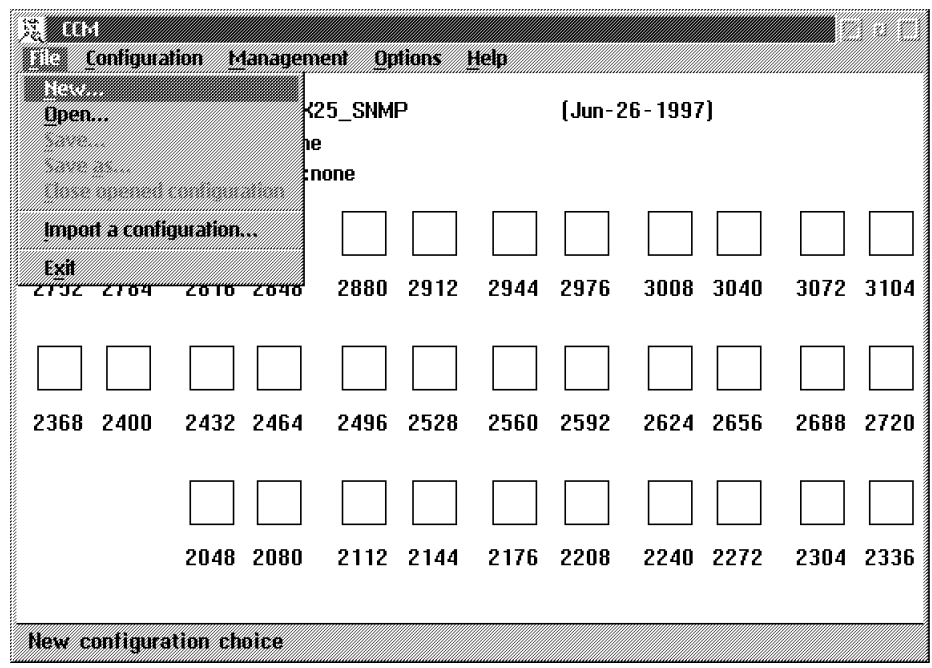

2. \_\_\_\_ Click on OK, click on file then double click on **Import a configuration** 

Figure 3-13. Importing a Configuration

3. \_\_\_\_ Insert a diskette in drive A, then click on **OK**

# **Exporting a Configuration**

1. \_\_\_\_ Double click on **CCM - Controller Configuration and Management**

| <b>Dutions</b> Hein<br>Bunzuna                |  |
|-----------------------------------------------|--|
| Network Node Processor (NNP) Management       |  |
| [M] Install/Remove/Change/Restore LIC/NNP     |  |
| Manage Control Points on NNPs                 |  |
| CCM - Controller Configuration and Management |  |
| [M] Connect To an NNP                         |  |
| <b>IP Commands</b>                            |  |

Figure 3-14. CCM

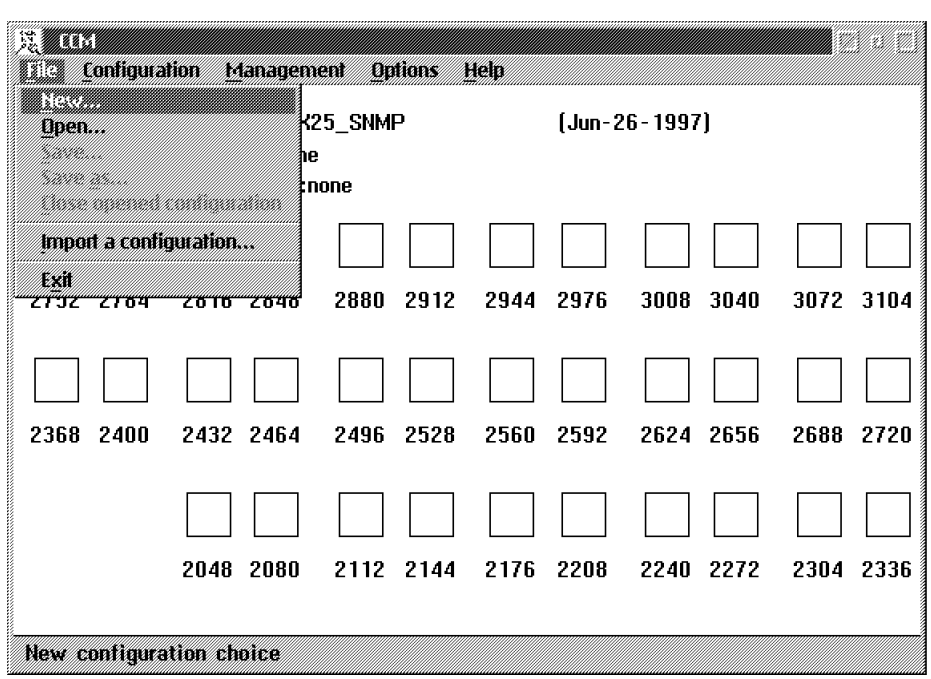

2. \_\_\_\_ Click on **OK**, click on **file**, then click on **Open**

Figure 3-15. Selecting a Configuration

3. \_\_\_\_ Select the configuration to be exported, then click on **Export**

| Name                        | Date<br>MM-DD-YYYY Time        | <b>CCM</b><br>EC/MCL           |               |
|-----------------------------|--------------------------------|--------------------------------|---------------|
| <u> UMAS TANGGAL M</u>      |                                |                                |               |
| Base v03.0                  | Aug-09-1996 13:55 V2           |                                |               |
| BS12111allmltp2             | Aug-08-1996 10:30              | V <sub>2</sub>                 |               |
| BSB-BT SDLC SW-ALL cases    | $Jul - 15 - 1996$ 11:35        | 1/2                            | 86 6 6        |
| <b>BS8 RT SDLC 2</b>        | Jun-14-1996 15:05              | W2                             |               |
| BS8 RT SDLC 3               | Jun-17-1996 14:15              | -97                            | MOUNT         |
| <b>ETREGO1</b>              | $Sep-13-1996$ 14:40            | -17                            |               |
| <b>BTREGO1</b>              | Sep-23-1996 14:17              | M2                             | <b>Import</b> |
| <b>ETREG02</b>              | Nav-29-1996 N8:2N              | AP.                            |               |
| BTREG02_SAVED               | $0c1 - 18 - 1996$ 13:31        | AP.                            | texpact       |
| BTREG032                    | $Dec-09-1996$ $11:28$          | -92                            |               |
| $ PIDECD33$                 | $Dec - 10 - 1997 - 15.51 - V2$ |                                | Micrate       |
| Open selected configuration | Chosa manad confirmation       | a a sh<br><b><i>MARSHA</i></b> | t en          |

Figure 3-16. Exporting a Configuration

4. \_\_\_\_ Insert a diskette in drive A, then click on **OK**

# **Accessing a Network Node Processor**

1. \_\_\_\_ Double click on **Connect to an NNP**

| кити                                          |  |
|-----------------------------------------------|--|
| <b>Ordinans</b><br>Emmann<br>886353           |  |
| Network Node Processor (NNP) Management       |  |
| [M] Install/Remove/Change/Restore LIC/NNP     |  |
| Manage Control Points on NNPs                 |  |
| CCM - Controller Configuration and Management |  |
| (M) Connect To an NNP                         |  |
| IP Commands                                   |  |

Figure 3-17. Accessing a NNP

2. \_\_\_\_ On the following screen, select the NNP (A or B) then click on **Connect**

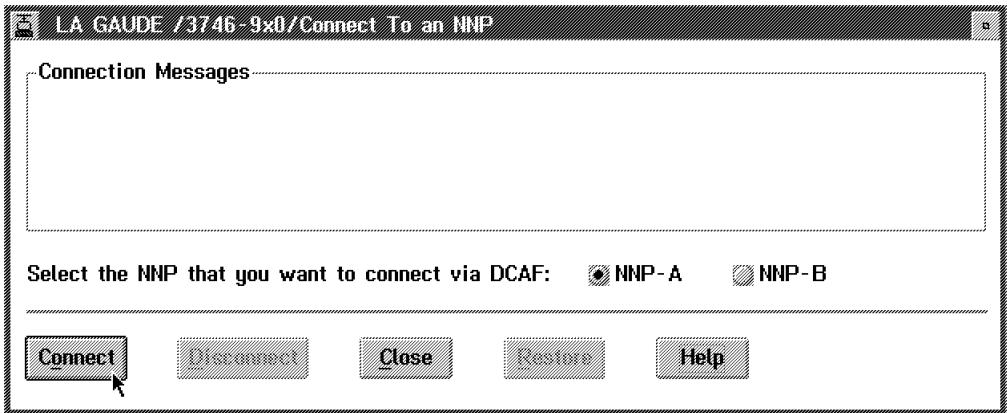

Figure 3-18. Connecting to a NNP

#### 3. \_\_\_\_ Click on **NNP Management**.

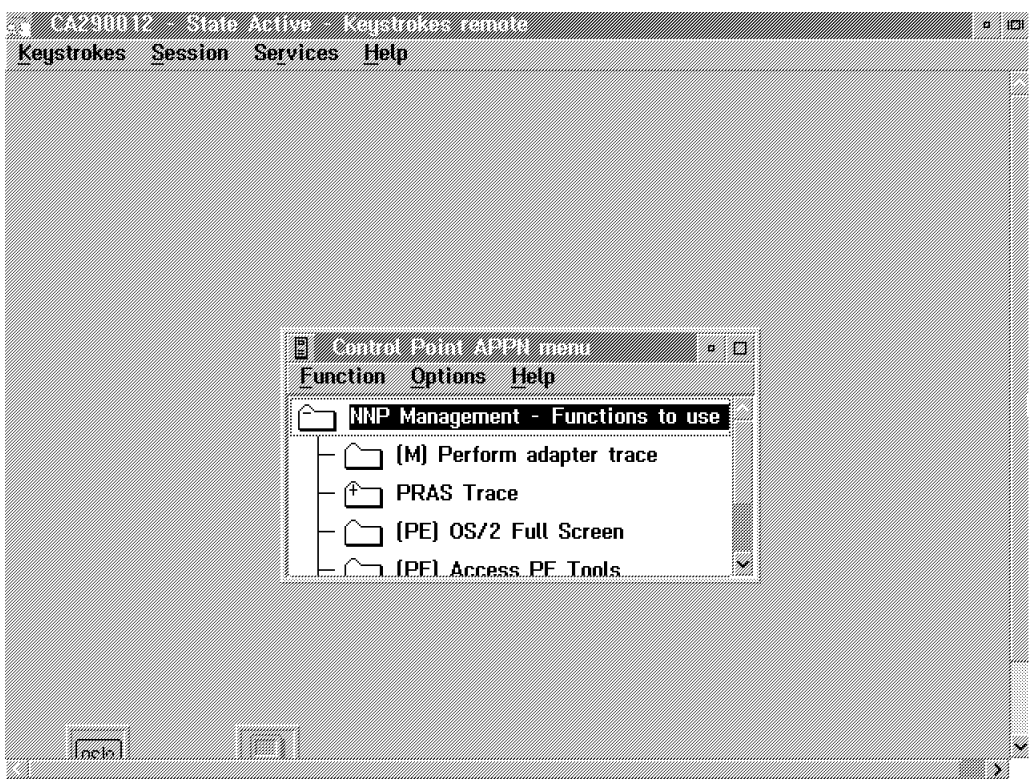

Figure 3-19. NNP Functions

4. \_\_\_\_ Click on **Session**, and click on **Terminate**. to close a session.

| Keystrokes |          | Session Services Help | <u> TARABITA SEBAGAI MENDENGAN BERKUA DI PERDIAN DI PERDIAN DI PERDIAN DI PERDIAN DI PERDIAN DI PERDIAN DI PERDI</u> |  |
|------------|----------|-----------------------|----------------------------------------------------------------------------------------------------|--|
|            |          |                       |                                                                                                    |  |
|            | Monitor  |                       |                                                                                                    |  |
|            | Suspend  |                       |                                                                                                    |  |
|            |          |                       |                                                                                                    |  |
|            | erminate |                       |                                                                                                    |  |

Figure 3-20. Terminating a Session

# **Accessing IP Commands from the MOSS-E**

1. \_\_\_\_ Double click on **IP Commands**

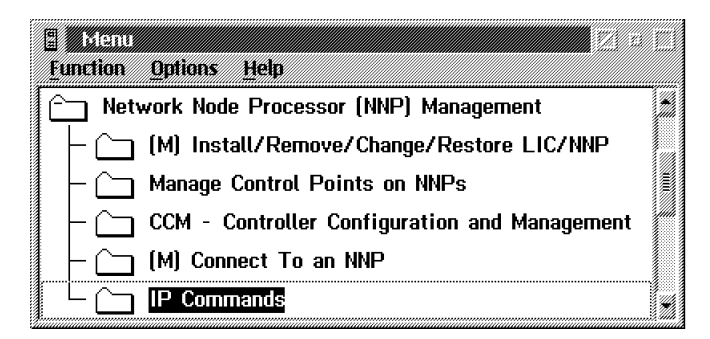

Figure 3-21. Accessing IP Commands

2. \_\_\_\_ On the following screen, enter the user ID and password (defaults are NNPIP and 37469X0A), then click on **enter**.

You are now able to navigate within the internet protocol environment (for details refer to the 3745/17A-61A and 3746-900 Basic Operations Guide, SA33-0177 or 3745 Communication Controller Models A and 3746 Expansion Unit Model 900: Migration and Planning Guide, SA33-0356).

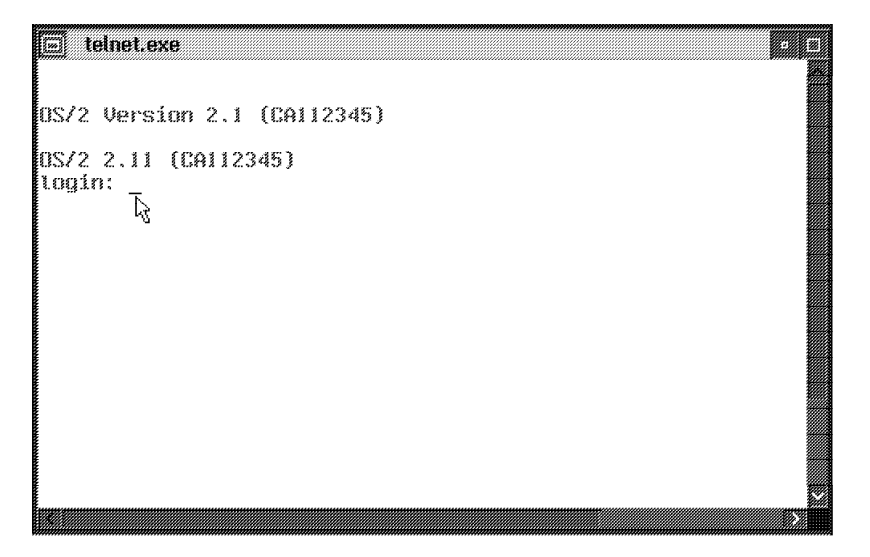

Figure 3-22. Telnet Access

# **Appendix A. Bibliography**

## **Customer Documentation for the 3746 Model 950**

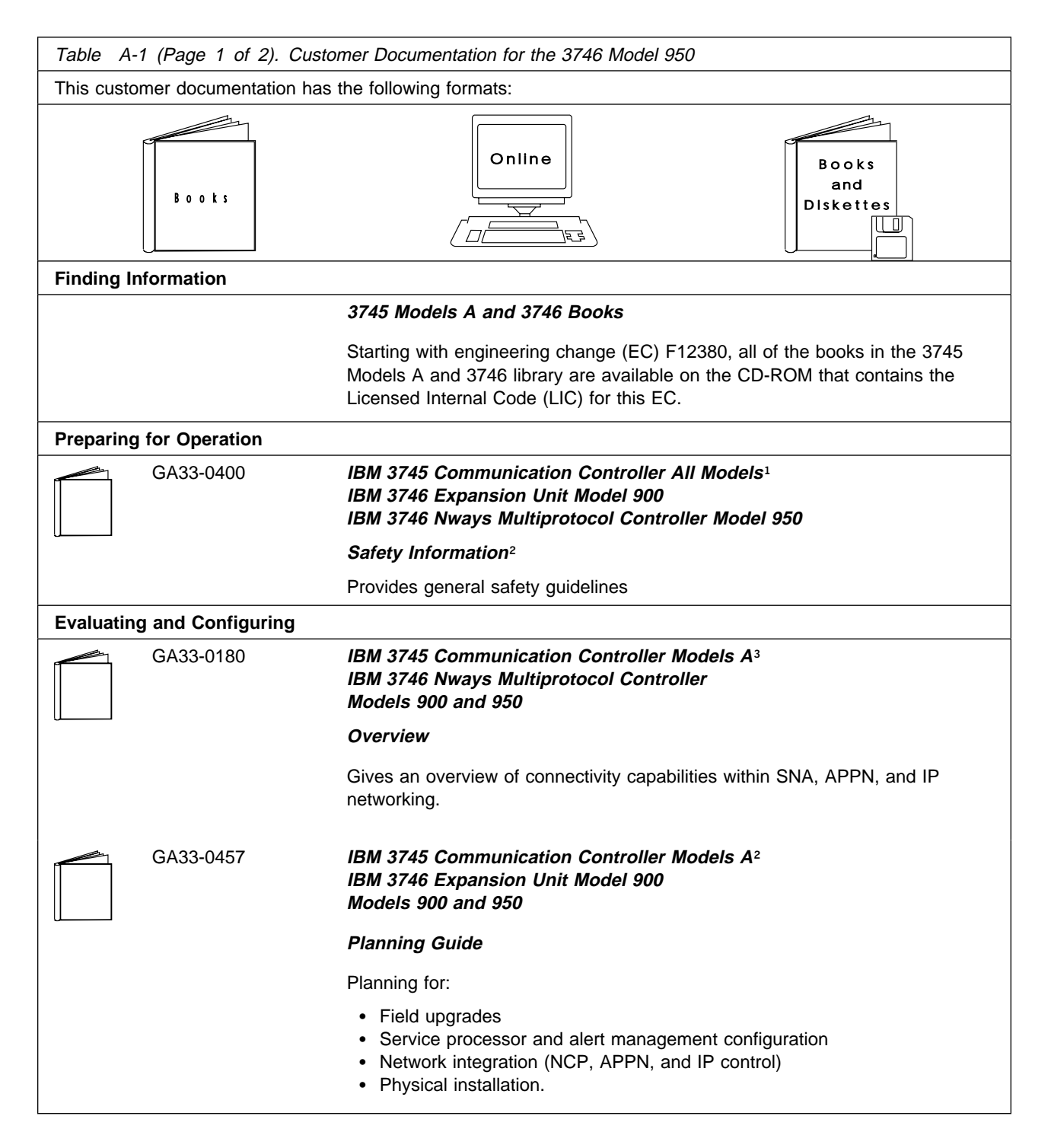

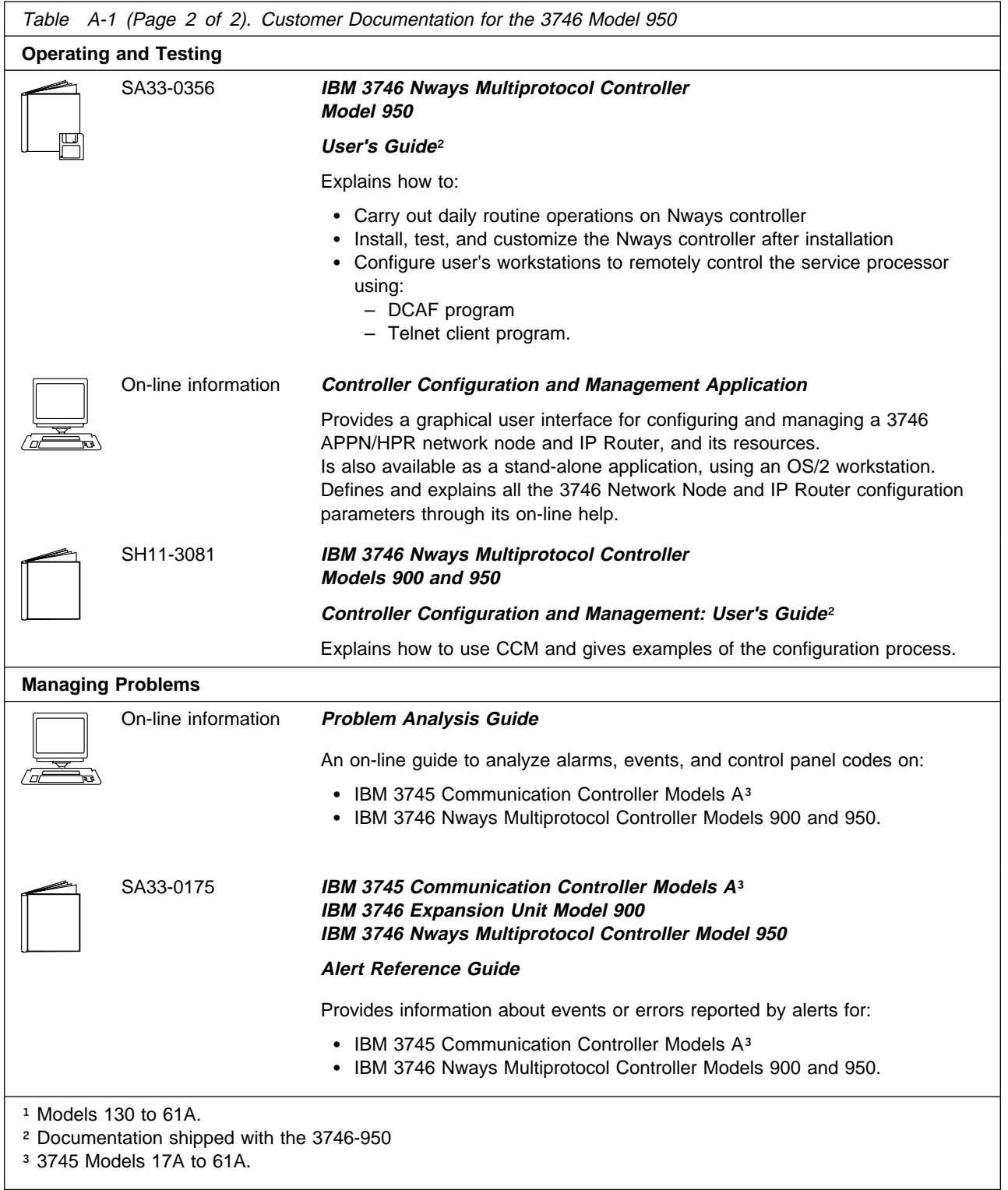

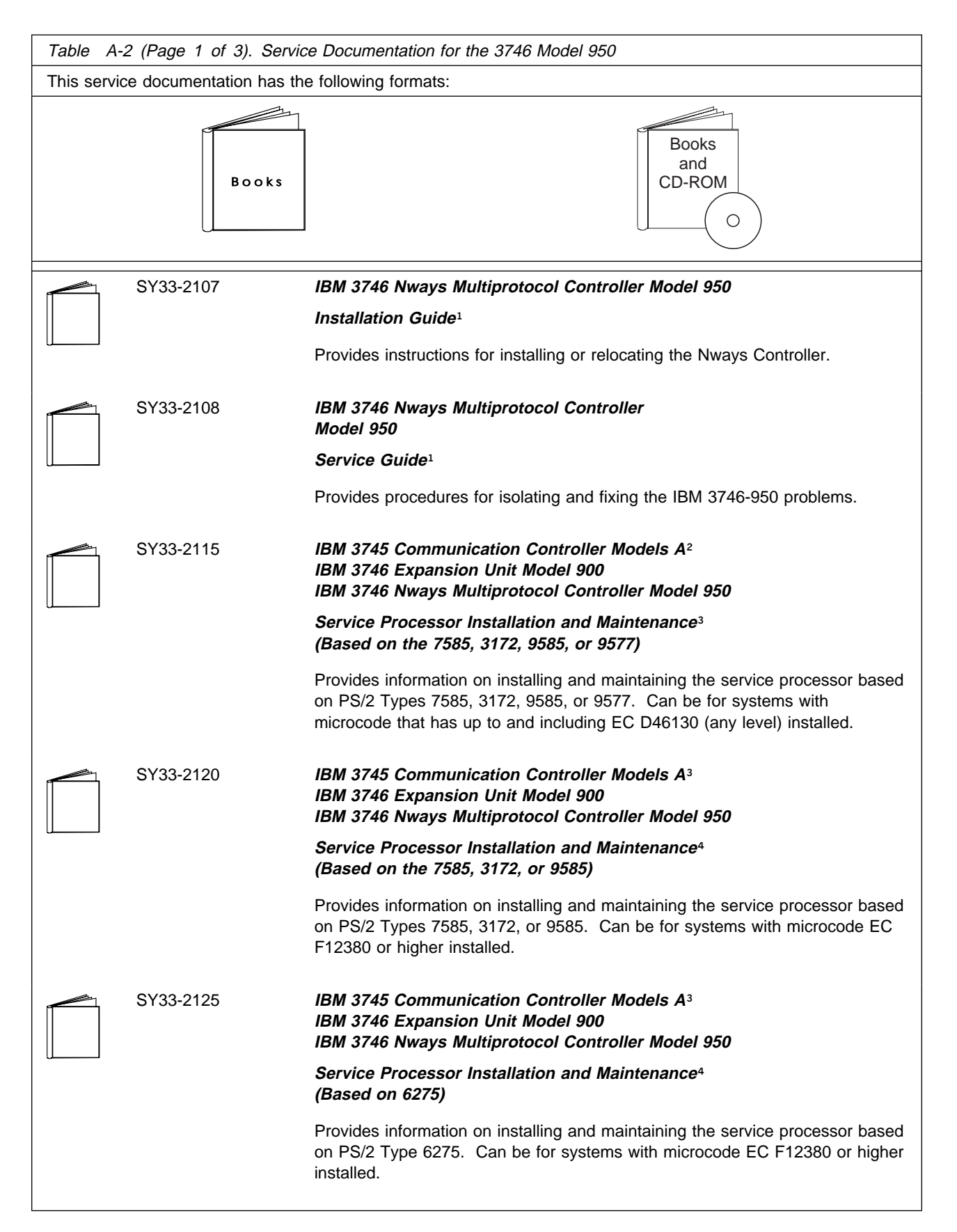

## **Service Documentation for the IBM 3746 Model 950**

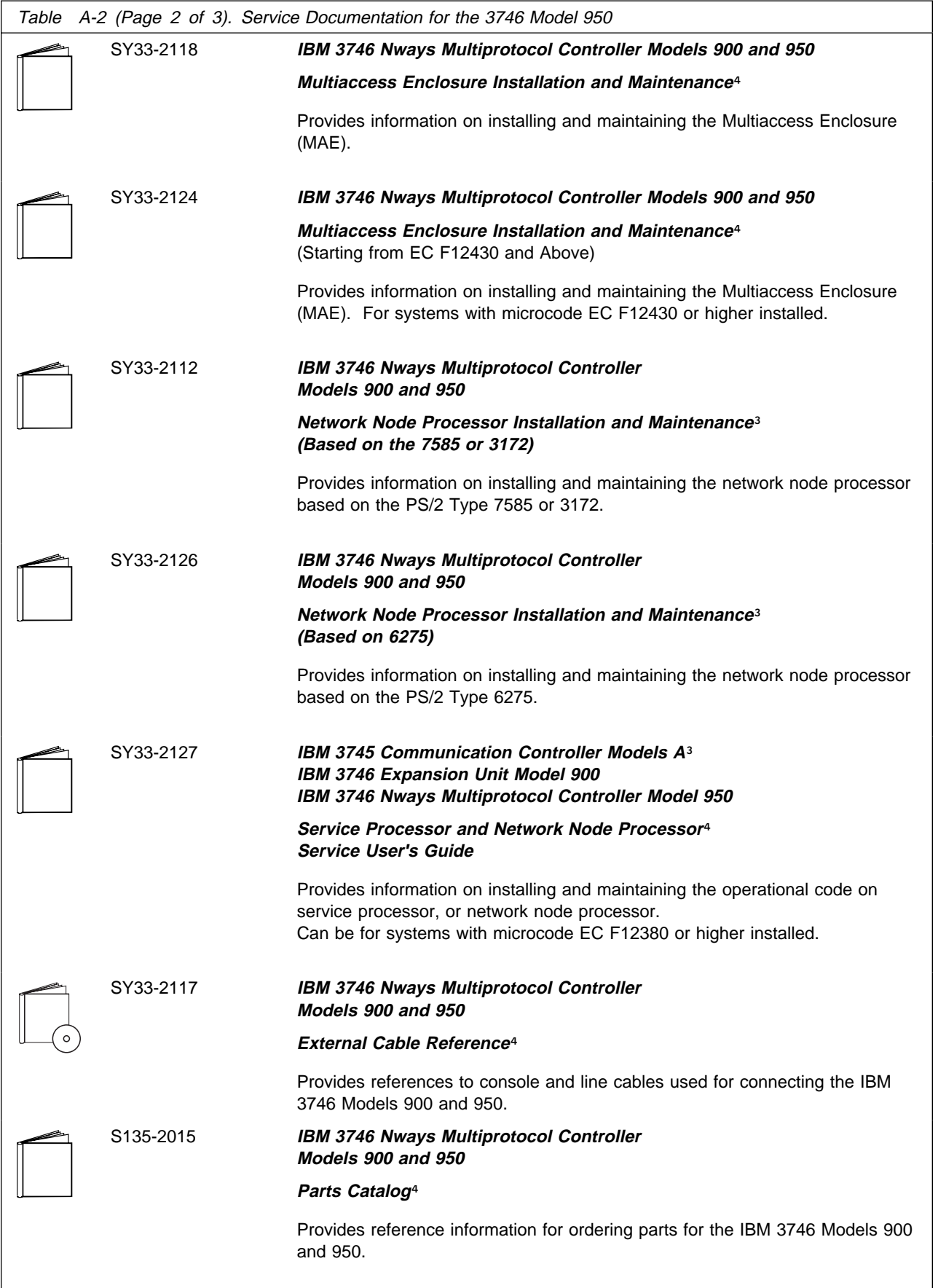

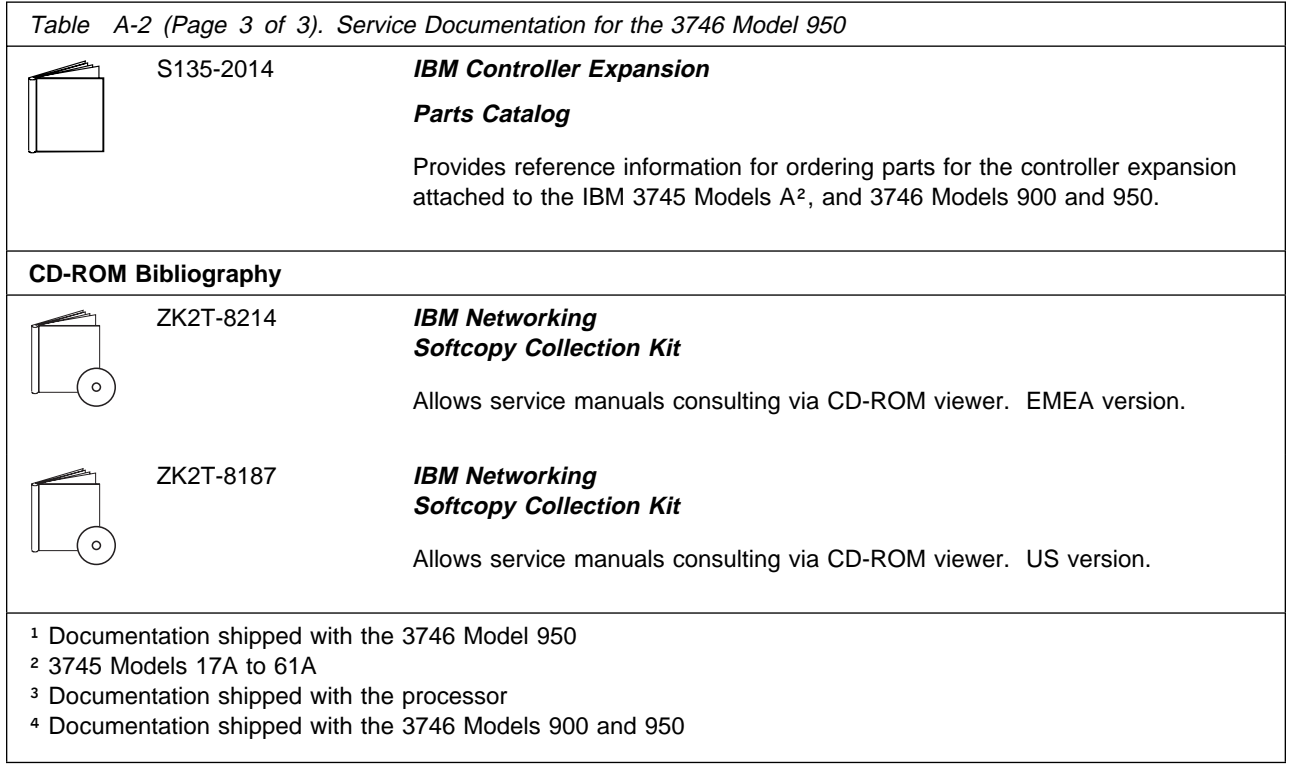

## **Customer Documentation for the 3745 (Models 210, 310, 410, 610, 21A, 31A, 41A, and 61A), and 3746 (Model 900)**

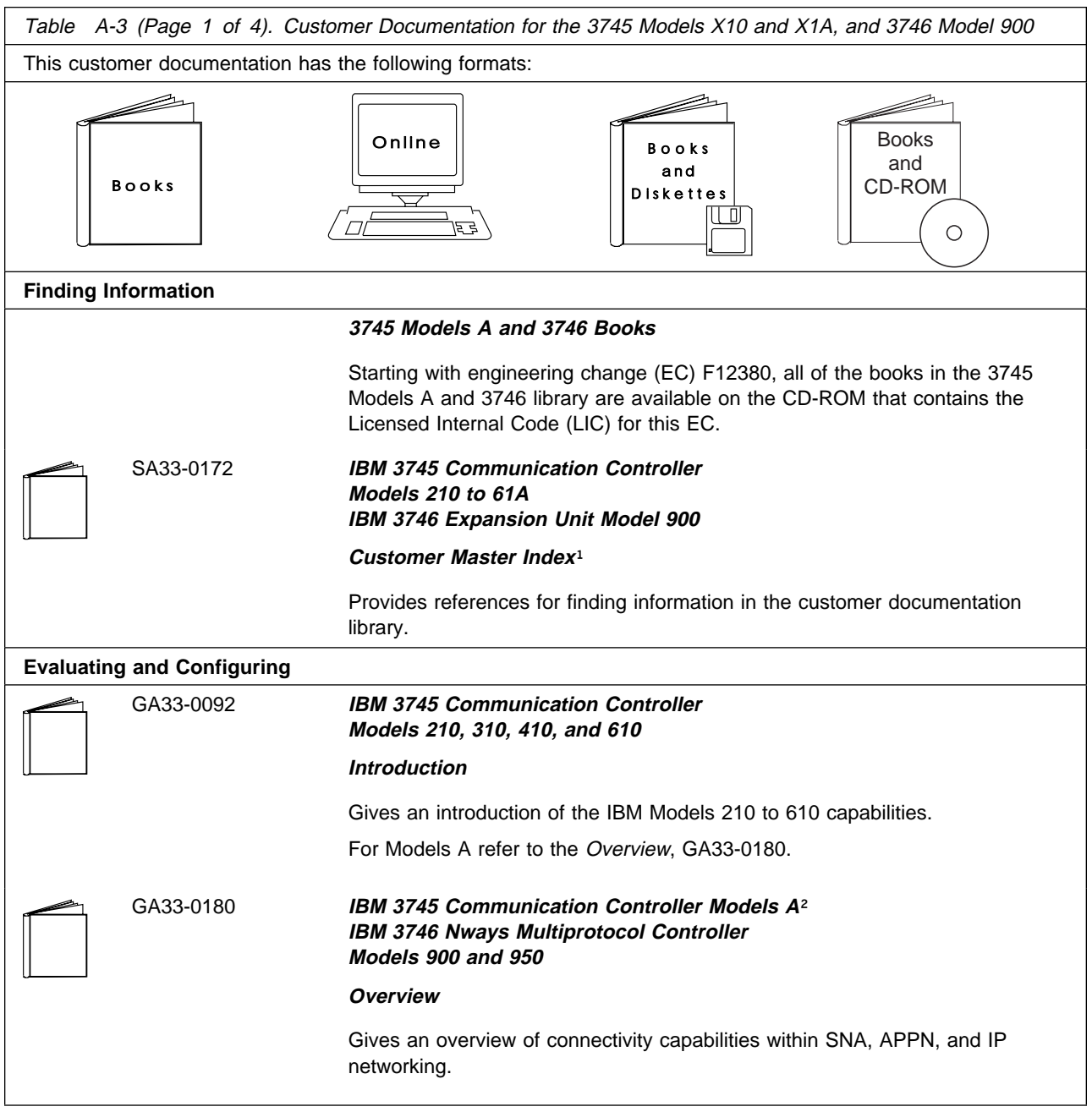
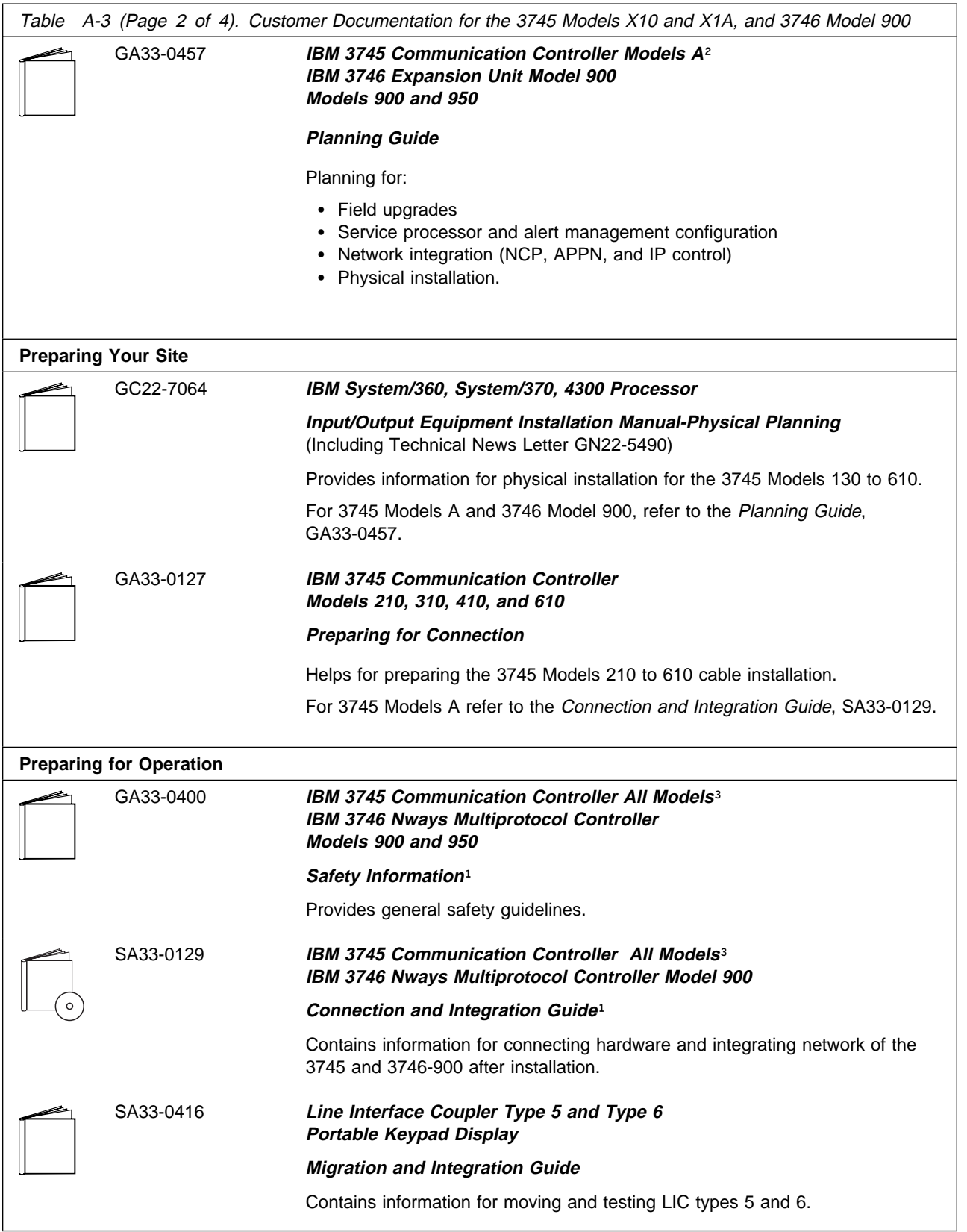

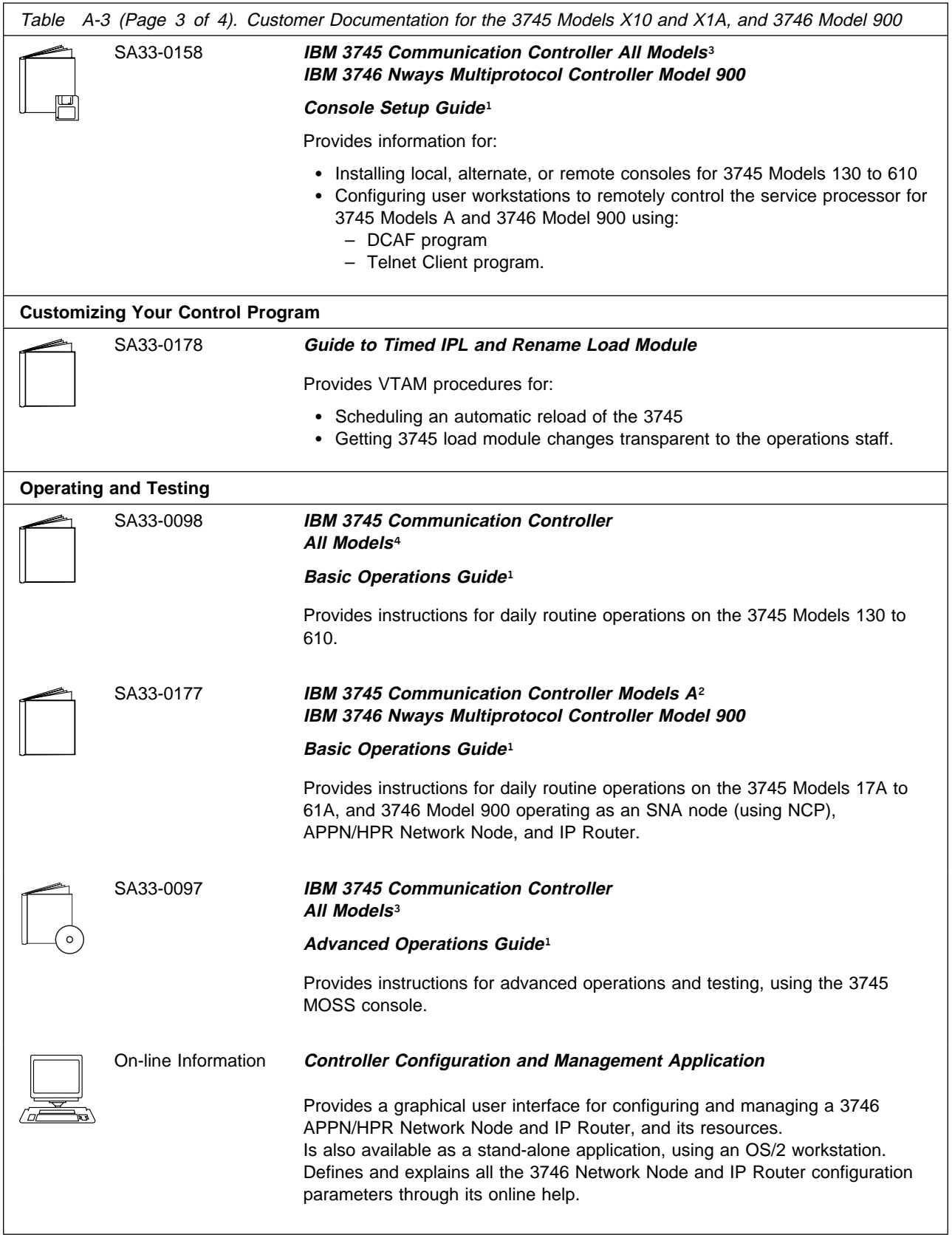

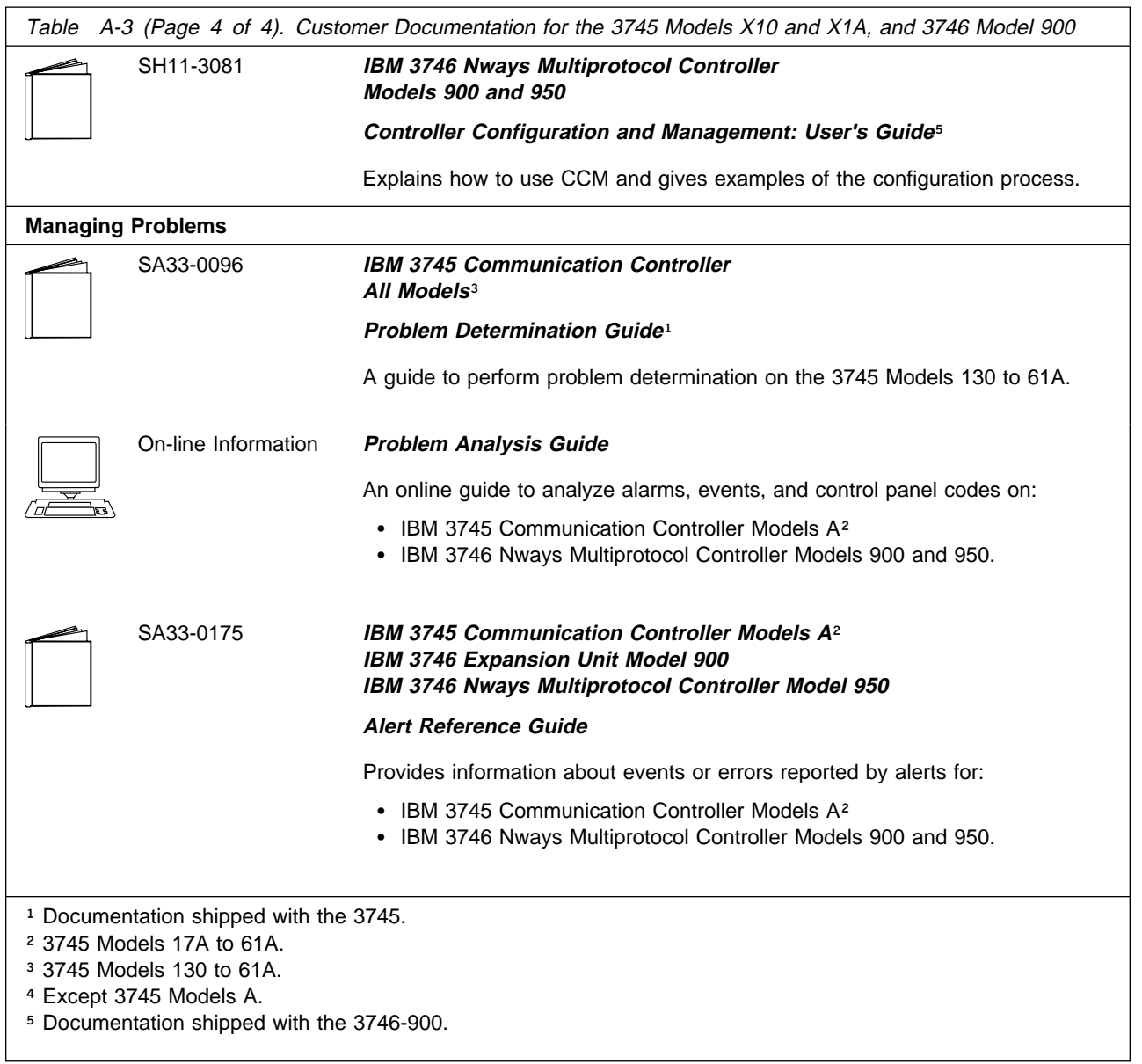

## **Additional Customer Documentation for the 3745 Models 130, 150, 160, 170, and 17A**

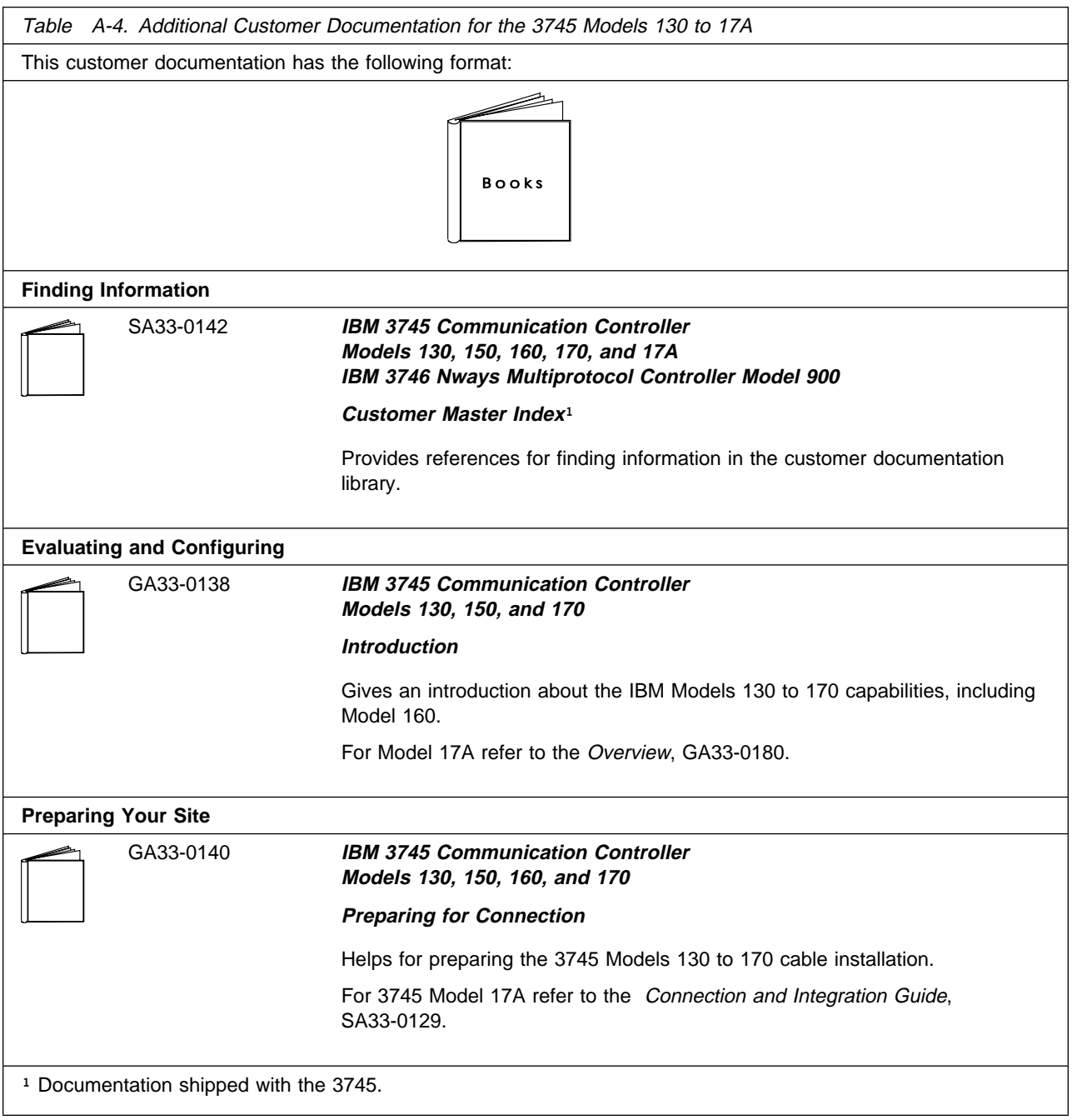

#### **Service Documentation for the IBM 3745 (Models 210, 21A, 310, 31A, 410, 41A, 610, and 61A) and 3746 (Model 900)**

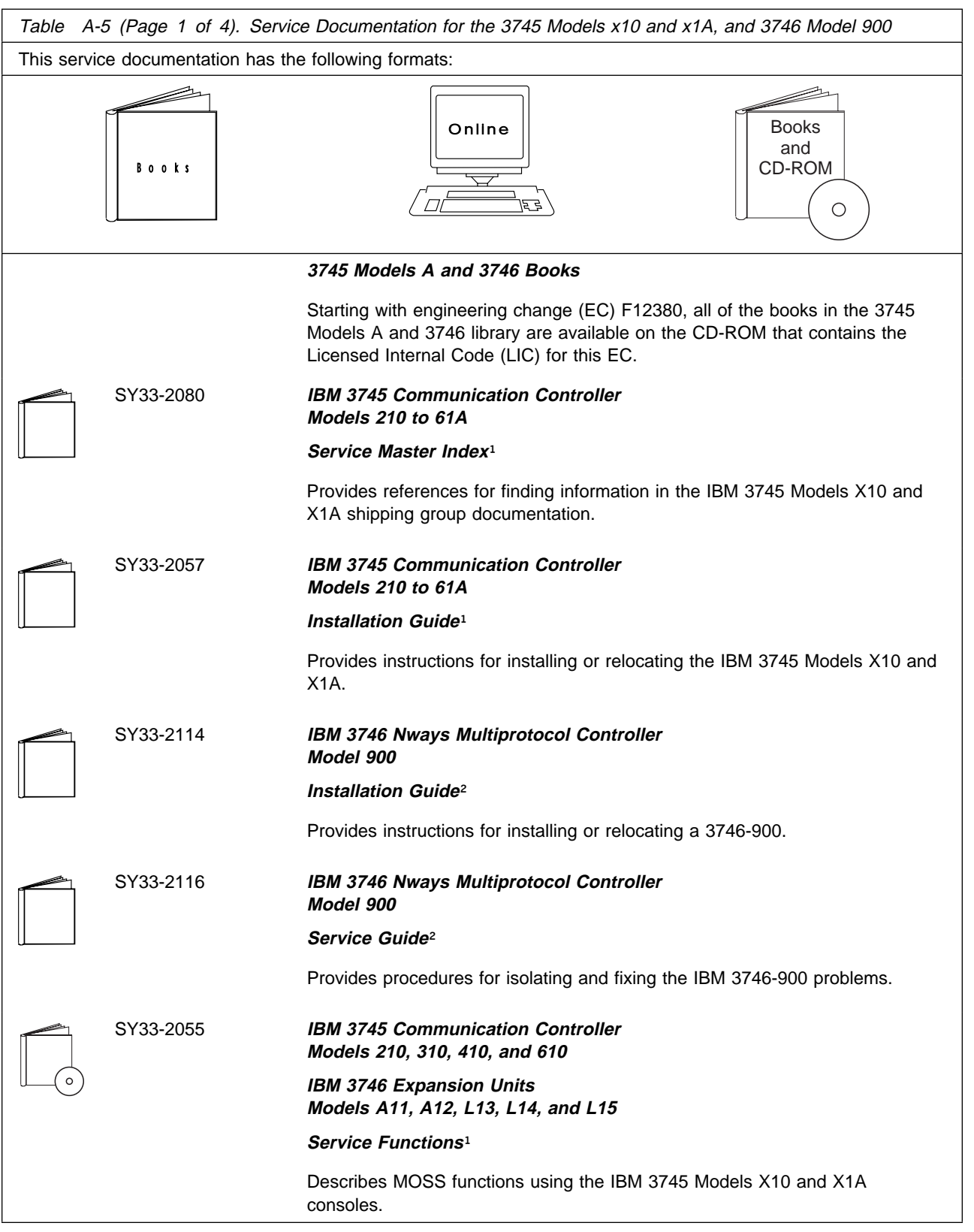

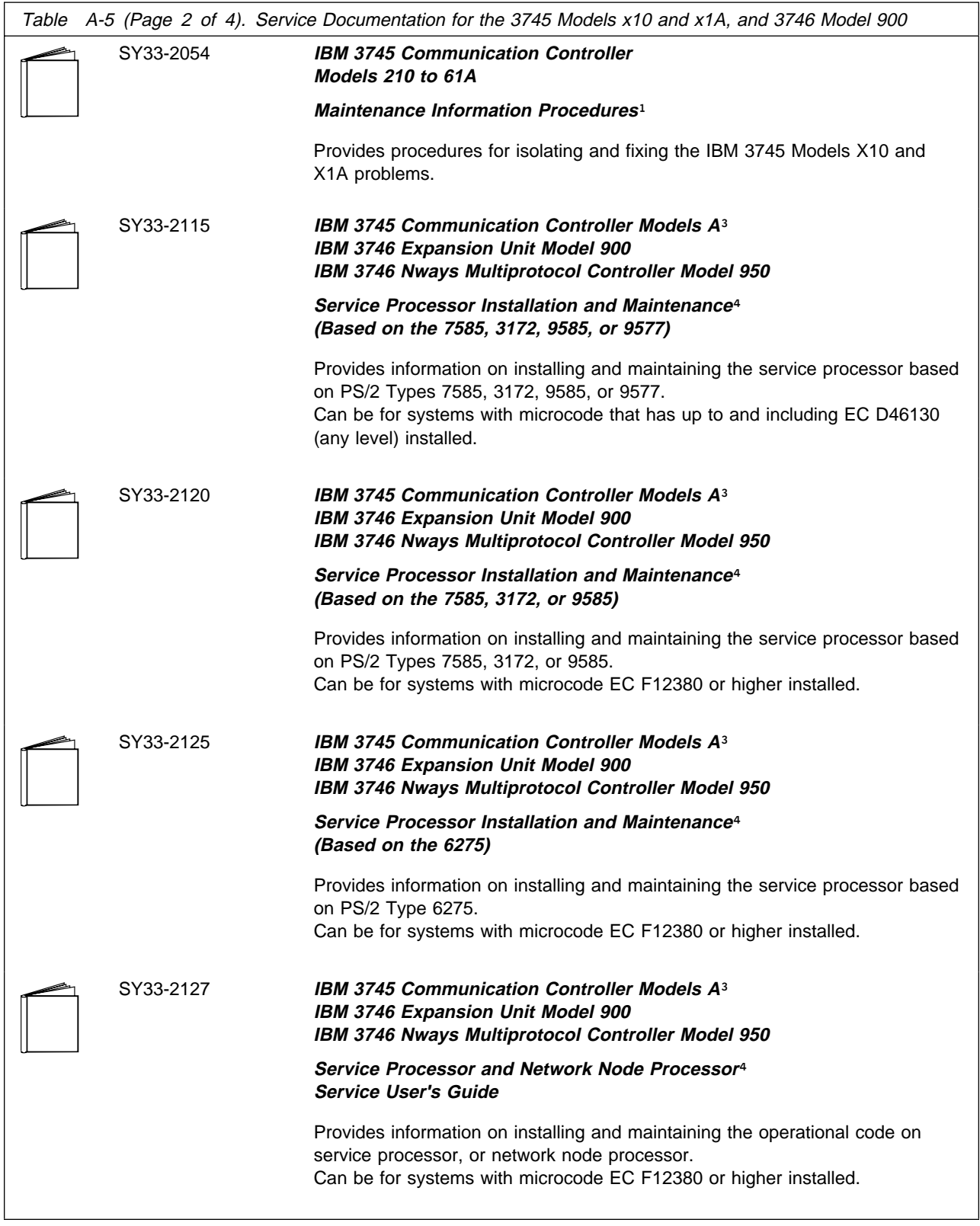

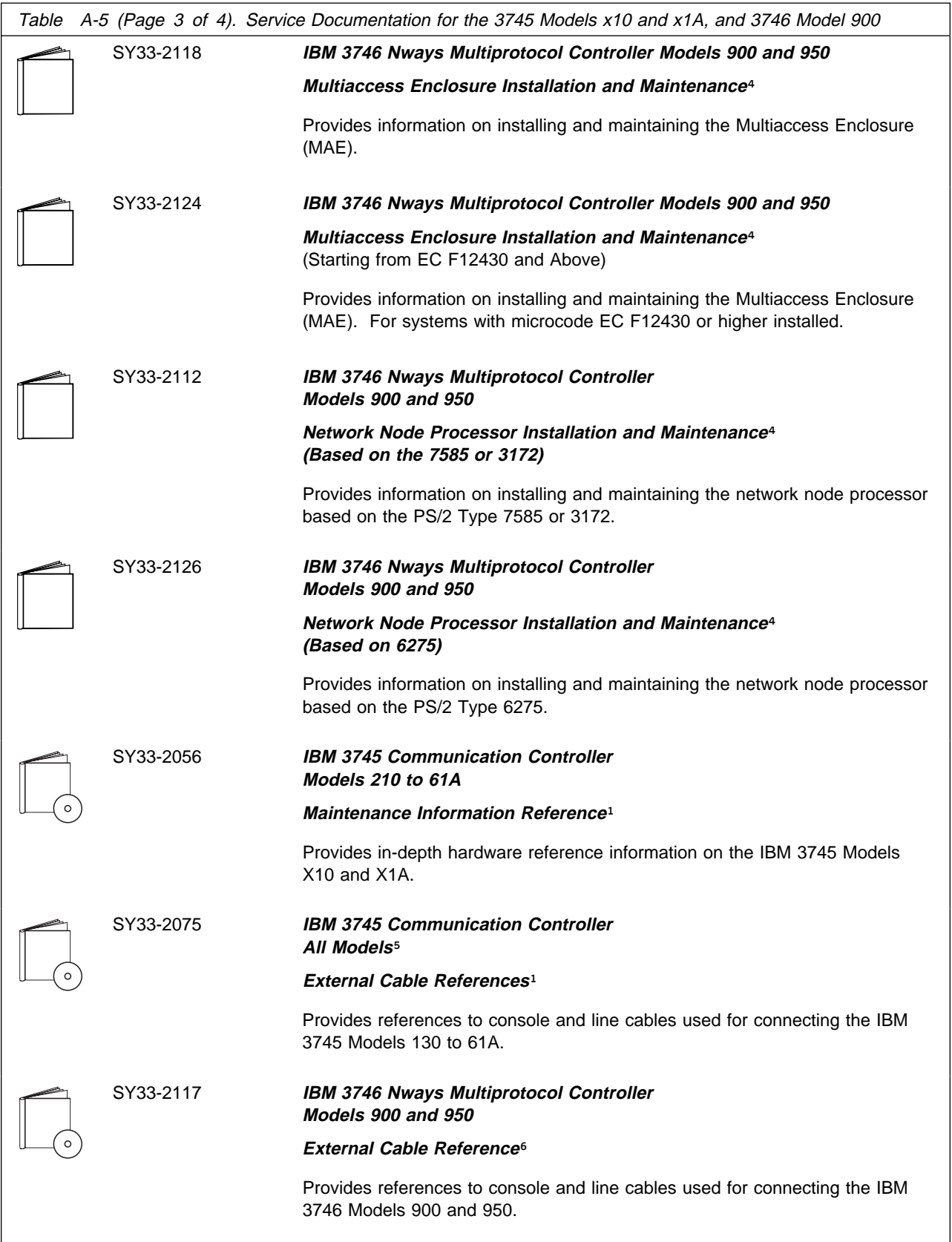

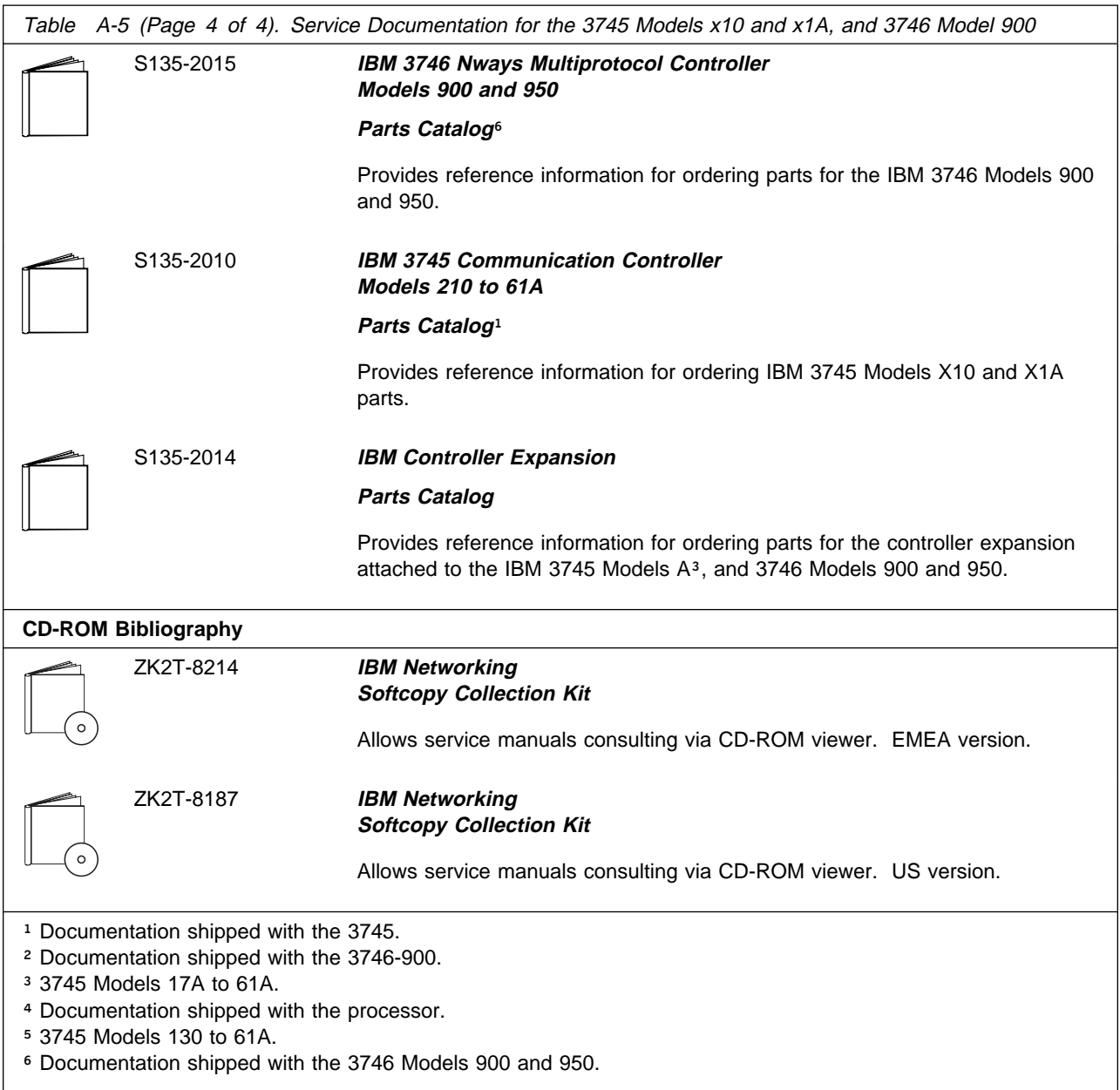

### **Additional Service Documentation for the IBM 3745 Models 130, 150, 160, 170, and 17A**

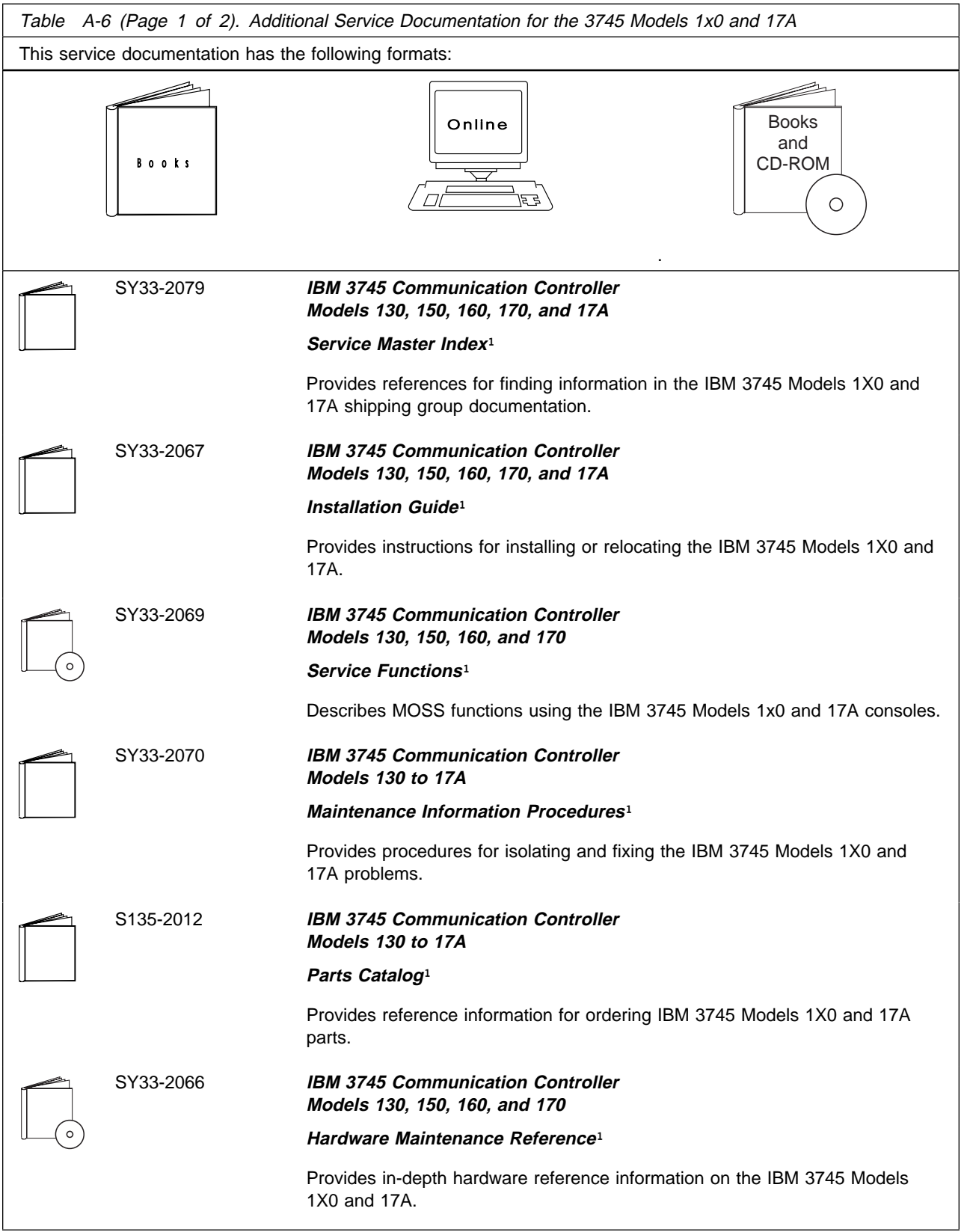

Table A-6 (Page 2 of 2). Additional Service Documentation for the 3745 Models 1x0 and 17A

<sup>1</sup> Documentation shipped with the 3745.

#### **Glossary**

**ac**. alternating current

**ACPW**. AC power (box)

**AFD**. airflow detector

**alarm**. A message sent to the MOSS console. In case of an error a reference code identifies the nature of the error.

**alert**. A message sent to the host console. In case of an error a reference code identifies the nature of the error.

**AMD**. air moving device

**APPN**. advanced peer-to-peer networking

**ARC**. active remote connector

**ARC1A1**. ARC V.24 DCE attachment with 5 meter tethered cable

**ARC1A2**. ARC V.24 DCE attachment with 15 meter tethered cable

**ARC1B**. ARC V.24 DTE attachment with 15 meter tethered cable

**ARC1C**. ARC V.24 DCE 3745 interface with 5 meter tethered cable

**ARC1D**. ARC V.24 DTE 3745 interface with 5 meter tethered cable

**ARC1E**. ARC V.24 3174 AEA interface (1)

**ARC1F**. ARC V.24 3174 PCA EIA interface (1)

**ARC2A**. ARC V.25 autocall interface with 5 meter tethered cable

**ARC2C**. ARC V.25 autocall interface 3745 with 5 meter tethered cable

**ARC3A1**. ARC V.35 DCE attachment with 5 meter tethered cable

**ARC3A2**. ARC V.35 DCE attachment with 15 meter tethered cable

**ARC3B**. ARC V.35 DTE attachment with 15 meter tethered cable

**ARC3C**. ARC V.35 DCE 3745 interface with 5 meter tethered cable

**ARC3D**. ARC V.35 DTE 3745 interface with 5 meter tethered cable

**ARC4A1**. ARC X.21 DCE attachment with 5 meter tethered cable

**ARC4A2**. ARC X.21 DCE attachment with 15 meter tethered cable

**ARC4B**. ARC X.21 DTE attachment with 15 meter tethered cable

**ARC4C**. ARC V.21 DCE 3745 interface with 5 meter tethered cable

**ARC4D**. ARC V.21 DTE 3745 interface with 5 meter tethered cable

**ARC5A**. Reserved

**ARC5B**. Reserved

**ARC5C**. ARC RS-422 3708 interface (or RJ-11 connection) (1)

**ARC5D**. ARC RS-422 IBM Cabling System interface (1)

**ARC6A**. ARC V.25 autocall interface with 15 meter tethered cable

**ARC6C**. ARC V.25 autocall 3745 interface with 15 meter tethered cable

**BA**. basic access

**BAS**. basic board

**BATS**. basic assurance tests

**BER**. box event record

**BLPU.** basic level packaging unit

**BMI.** bit multiplex interface

**box event record (BER)**. Information about an event detected by the controller. It is recorded on the disk/diskette and can be displayed on the operator console for event analysis.

**bps**. bits per second

**BSC**. binary synchronous communication

**BSI**. bus synchronism interface

**C**. Celsius

**C&SM**. customer and service information

**CA**. channel adapter

**cache**. A high-speed buffer storage that contains frequently accessed instructions and data; it is used to reduce access time.

**CB**. circuit breaker

**CBA**. controller bus adapter

**CBC**. controller bus coupler

**CBR**. circuit burst request

**CBSA**. controller bus and service adapter (CBSP+CBC+TIC3)

**CBSP**. controller bus and service processor

**CBTRA**. controller bus and token-ring adapter (TRP+CBC+TIC3)

**CBTRM**. cable terminator (IOC and DMA buses)

**CCITT**. Comite Consultatif International Telephonique et telegraphique

**CCU**. central control unit

**CDF**. configuration data file (3745)

**CDF-E**. configuration data file extended (37CS)

**CE**. customer engineer

**CEPT**. Comite Europeen des Postes et **Telecommunications** 

**CLA**. communication line adapter (CLP+LICnn)

**CLDP**. controller load/dump program

**clear channel**. Mode of data transmission where the data passes through the DCE and network, and arrives at the receiving communication controller (for example, the IBM 3745) unchanged from the data transmitted. The DCE or network can modify the data during transmission because of certain network restrictions, but must ensure the received data stream is the same as the transmitted data stream.

**CLP**. communication line processor

**CMIP**. common management interface protocol

**CNM**. communication network management

**CP**. 1.communication processor 2.control program 3.circuit protector 4.control point

#### **CPLR**. coupler

**CPN**. customer problem number

**CPx**. FRU name of circuit protector

- **CRC**. cyclic redundancy check character
- **CS**. connectivity switch
- **CSA**. common subassembly
- **CSB**. connectivity switch bus
- **CSC**. connectivity switch cable
- **CSCE**. connectivity switch cable extension
- **CSM**. centralized support module
- **CSP**. central service point
- **CSS**. control subsystem (3745)
- **CTDA**. configuration target device (processor) address
- **dc**. direct current

**DCAF**. Distributed Console Access Facility (licensed program)

- **DCCS**. DC to connectivity subsystem
- **DCE**. data circuit-terminating equipment
- **DCDP**. DC distribution and protection (box)
- **DCM**. diagnostic control monitor
- **DCPW**. DC power box
- **DICO**. DMA IOC connection card
- **DM**. distribution manager
- **DMA**. direct memory access
- **DS**. data storage
- **DSB**. data storage bus
- **DSI**. data storage interface
- **DSM**. data storage manager
- **DSS**. data storage interface for SBA

**DSU**. data service unit (DCE-like for high-speed communication lines)

- **DTE**. data terminal equipment
- **EC**. engineering change
- **EE**. extended edition
- **EIA**. Electronic Industries Association
- **EPO**. emergency power-off
- **EPROM**. eraseable PROM
- **ESCA**. ESCON adapter
- **ESCC**. ESCON coupler
- **ESCON\***. Enterprise Systems Connection
- **ESCP**. ESCON processor
- **ESD**. electrostatic discharge
- **EXP**. expansion enclosure
- **EXP1**. first expansion enclosure
- **EXP2**. second expansion enclosure
- **FCS**. frame check sequence
- **FRU**. field-replaceable unit
- **HCS**. Hardware Central Service
- **HDLC**. high-level data link control
- **hex**. hexadecimal

**host processor**. (1) A processor that controls all or part of a user application network. (2) In a network, the processing unit in which the access method for the network resides. (3) In an SNA network, the processing unit that contains a system services control point (SSCP). (4) A processing unit that executes the access method for attached communication controllers. Also called host.

**HPPB**. high-performance parallel bus

- **HSC**. hardware support center
- **HSF**. hardware service facility

**Hz**. Hertz

**IBM service representative**. An individual in IBM who performs maintenance services for IBM products or systems.

**IEEE**. Institute of Electrical and Electronics Engineers

**IML**. initial microcode load

**initial microcode load (IML)**. The process of loading the microcode into a scanner or into MOSS.

**initial program load (IPL)**. The initialization procedure that causes the 3745 control program to commence operation. **IO**. input/output **IOC**. input/output control **IOCB**. input/output control bus **IPL**. initial program load **IRAM**. instruction random access memory **ISO**. International Organization for Standardization **kbps**. kilobits per second **LA**. line adapter **LAN**. local area network **LCB**. line connection box **LED**. light-emitting diode **LIC**. line interface coupler **LICx**. FRU name of line interface coupler type x (3745) **LLC**. logical link control **LS**. local storage **LSA**. link service architecture **LSCT**. LIM software configuration table **LSM**. local storage manager **LSSD**. level-sensitive scan design (total hardware latches chain collection) **LU**. logical unit **MAC**. medium access control **MAE**. Multiaccess enclosure **MAP**. maintenance analysis-procedure **MAU**. multistation access unit **MB**. megabyte; 1 048 576 bytes

- **MCF**. microcode fix
- **MCL**. microcode change level
- **MES**. miscellaneous equipment specification
- **MG**. motor generator

**MI**. maskable interrupt

**microcode**. A program, that is loaded in a processor (for example, the MOSS processor)

**MLA**. MOSS LAN adapter

**MMIO**. memory mapped input/output

**maintenance and operator subsystem (MOSS)**. The part of the controller that provides operating and servicing facilities to the customer's operator and the IBM service representative.

**MOSS**. maintenance and operator subsystem (3745)

**MOSS-E**. maintenance and operator subsystem extended (37CS)

**NA**. network addressable

**NCP**. Network Control Program

**NDM**. netview distribution manager

**NetView**. An IBM licensed program used to monitor a network, manage it, and diagnose its problems.

**Network Control Program (NCP)**. An IBM licensed program that provides communication controller support for single-domain, multiple-domain, and interconnected network capability.

**NMI**. non-maskable interrupt

**NMVT**. network management vector transport

**NNP**. network node processor

**NODA**. next origin device (processor) address

**NPM**. NetView performance monitor

**NTDA**. next target device (processor) address

**OEMI**. original equipment manufacturer's interface

**OLT**. online test

**online tests**. Testing of a remote data station concurrently with the execution of the user's programs (that is, with only minimal effect on the user's normal operation).

**OSI.** open system interconnect

**PA**. primary access

**PBC**. packet burst control

**PBG**. packet burst grant

**PCR**. 1.pico-processor command register 2.power check reset

**PICA**. process and intertask communication architecture

- **PMH**. problem management hardware
- **PN**. part number
- **PNL**. control panel
- **POR**. power-ON reset
- **PP**. pico-processor
- **PPB**. primary power box
- **PPC**. PowerPC (system card of MAE)
- **PRC**. processor
- **PRDA**. packet request device (processor) address
- **PROM**. programable read-only memory
- **PS**. power supply
- **PSI**. packet switch interface
- **PSN**. public switched network
- **PTCE**. product-trained CE
- **PTF**. program temporary fix
- **PTT**. Post, Telephone and Telegraph (agency)
- **PU**. physical unit

**RETAIN**. Remote Technical Assistance Information **Network** 

- **RNR**. receiver not ready
- **RPL**. remote program load
- **RPO**. remote power-off
- **RSC**. remote service center
- **RSF**. remote support facility

**RVX**. stands for RS232, RS422, V.24-35, X.21-2x connections

- **SAC**. switch adapter card
- **SATS.** specific assurance tests
- **SBA**. switch bus adapter
- **SBI.** switch bus interface
- **SC**. switch control
- **SDLC**. synchronous data link control
- **SIE**. switch interface extender
- **SL**. service logic
- **SNA**. Systems Network Architecture
- **SNMP**. Simple network management protocol
- **SPD1**. signal and power distribution type 1
- **SPD2**. signal and power distribution type 2
- **SPDL**. signal and power distribution card in LCB
- **SPS**. service and power support
- **SQL**. structured query language
- **SRC**. system reference code
- **SSA**. system service architecture
- **SSCP.** system services control point
- **STCn.** signal transfer card n
- **SSS**. subsystem support service

#### **Systems Network Architecture (SNA)**. The

description of the logical structure, formats, protocols, and operational sequences for transmitting information through a user application network. The structure of SNA allows the users to be independent of specific telecommunication facilities.

- **TB**. terminator block
- **TDM**. time division multiplexing
- **TDR**. technical data record
- **TERC**. terminator card
- **TIC1**. token-ring interface coupler type 1 (3745) running at speed of 4 Mbits

**TIC2**. token-ring interface coupler type 2 (3745) running at speed of 4 or 16 Mbits

**TIC3**. token-ring interface coupler type 3 (37CS) running at speed of 4 or 16 Mbits

**time out**. The time interval allotted for certain operations to occur.

- **TPS**. two-processor switch
- **TR**. token-ring

**TRA**. token-ring adapter (TRP+TIC3)

- **TRFM**. transformer
- **TRP**. token-ring processor
- **TRS**. transmitter/receiver subassembly
- **UEPO**. unit emergency power-off
- **URSF**. universal remote support facility
- **UTP**. Unshielded twisted pair cable
- **V**. volt
- **V.24**. CCITT V.24 recommendation
- **V.25**. CCITT V.25 recommendation
- **V.28**. CCITT V.28 recommendation
- **V.35**. CCITT V.35 recommendation
- **VPD**. vital product data
- **VTAM\***. Virtual Telecommunications Access Method
- **VTL**. vendor technology logic
- **W**. watt
- **X.21**. CCITT X.21 recommendation
- **X.25**. CCITT X.25 recommendation
- **YZxxx**. wiring diagram

## **Index**

#### **C**

Configuration parameters 2-4, 2-5

## **D**

Delete The engineering data 2-6

## **E**

EEPROM Upgrade/downgrade 2-15 overview 2-15 engineering data 2-6 deleting 2-6 saving 2-6

## **F**

Function accessing a Network Node Processor 3-11 accessing CCM 3-8 accessing IP commands 3-13 accessing the Network Node Processor functions 1-10 activate a configuration 3-7 changing the active code 2-8 changing the active LIC on a NNP-A 3-5 dump a control point 3-7 exporting a configuration 3-9 importing a configuration 3-8 installing/removing a NNP-A 3-2 modifying IP parameters 3-6 restoring the LIC on a NNP-A 3-4 shutdown and restart a NNP-A 3-7 start / stop a control point 3-7 stop and restart a control point 3-7 upgrading the LIC on a NNP-A 3-3 **Functions** accessing the 3745 maintenance controller functions 1-13 accessing the 3746-9x0 controller maintenance functions 1-11 accessing the Service Processor maintenance functions 1-8

## **I**

Information displaying the code level 2-2 search information 1-4 Introducing the Service Processor 1-1

## **L**

Licensed Internal Code installing a new version 2-7

### **M**

Machine status 3745 status display 1-6 3746-900 status display 1-5 Maintaining the Service Processor 2-1 Maintenance procedures 2-2 Managing the Network Node Processor and the control point 3-1 MCF on the LIC applying MCFs on the LIC 2-11 removing MCFs on the LIC 2-14

# **P**

Password 2-17 CCM/Telnet user profiles management 2-17 changing the controller and maintenance passwords 2-17 changing the DCAF password 2-20 restoring the passwords 2-21

#### **R**

restoring data on the hard disk RETAIN Manual Call to RETAIN from a 3745 - XXA 2-9 Manual Call to RETAIN from a 3746-9x0 2-10

## **S**

Saving/restoring data on the hard disk Restoring the non-active code from a CD-ROM 2-3 Service Processor general information 1-2 Shutting down the Service Processor 2-2

## **Readers' Comments — We'd Like to Hear from You**

**3745 Communication Controller Models A 3746 Expansion Unit Model 900 3746 Nways Multiprotocol Controller Model 950 Service Processor and Network Node Processor Service User's Guide**

#### **Publication No. SY33-2127-00**

Please send us your comments concerning this book. We will greatly appreciate them and will consider them for later releases of the present book.

If you prefer sending comments by FAX or electronically, use:

- FAX: 33 4 93 24 77 97
- IBM Internal Use: LGERCF at IBMFR
- Internet: lgercf@fr.ibm.com

In advance, thank you.

Your comments:

Name Address and Address and Address and Address and Address and Address and Address and Address and Address and Address and Address and Address and Address and Address and Address and Address and Address and Address and A

Company or Organization

Phone No.

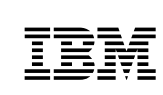

Fold and Tape **Please do not staple** Fold and Tape

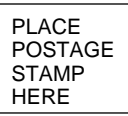

IBM France Centre d'Etudes et Recherches Service 0798 - BP 79 06610 La Gaude France

------------------

............................... Fold and Tape **Please do not staple** Fold and Tape

÷

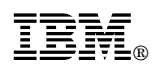

Part Number: 26L0161

Printed in Denmark by IBM Danmark A/S

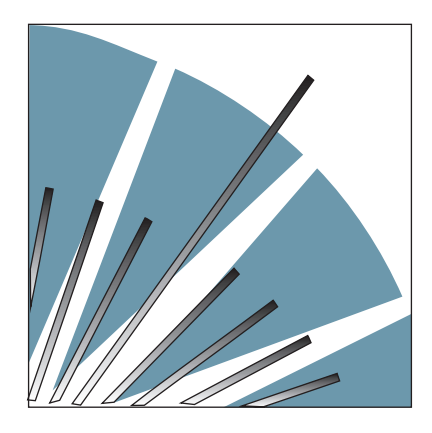

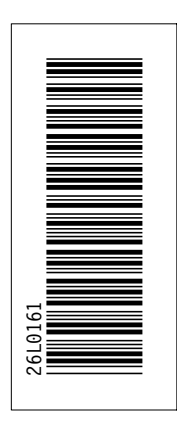

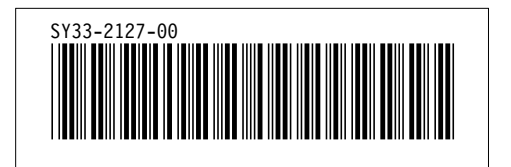